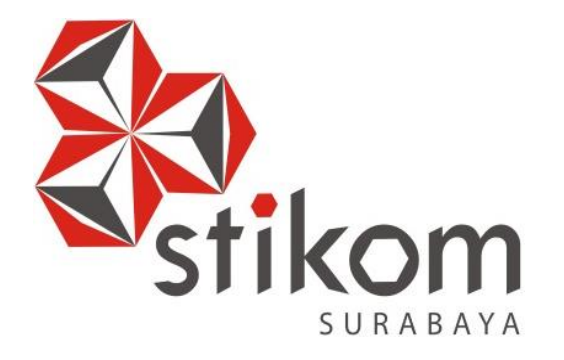

# **PENERAPAN** *VIRTUAL LOCAL AREA NETWORK* **(VLAN) BERBASIS CISCO PADA JARINGAN DINAS PERBUBUNGAN PROVINSI JAWA TIMUR**

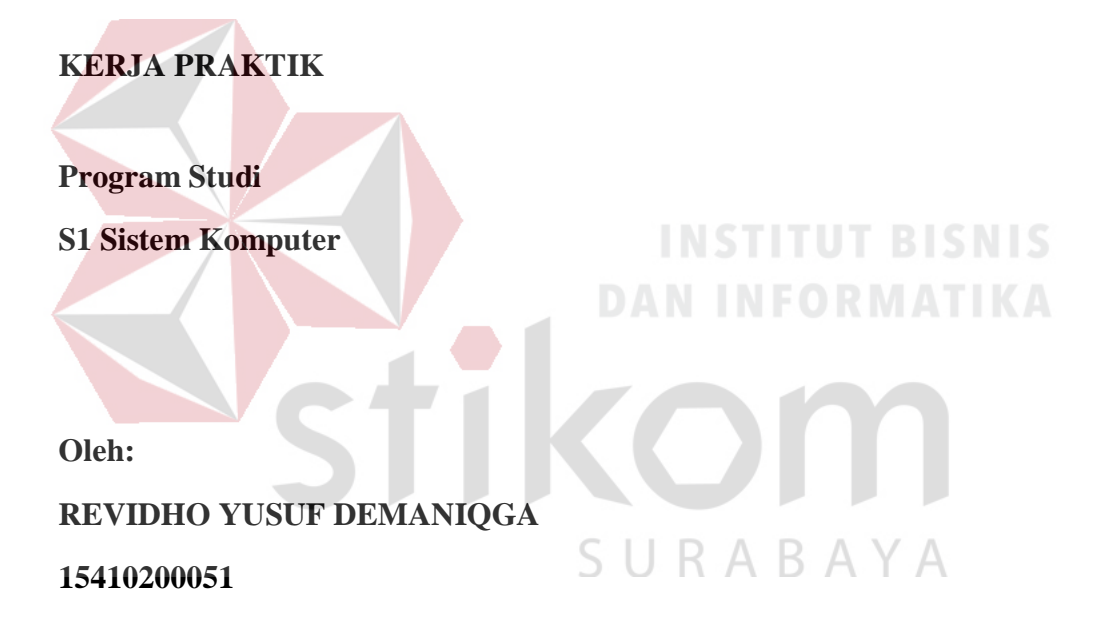

**FAKULTAS TEKNOLOGI DAN INFORMATIKA INSTITUT BISNIS DAN INFORMATIKA STIKOM SURABAYA 2018**

## **LAPORAN KERJA PRAKTIK**

# **PENERAPAN** *VIRTUAL LOCAL AREA NETWORK* **(VLAN) BERBASIS CISCO PADA JARINGAN DINAS PERHUBUNGAN PROVINSI JAWA TIMUR**

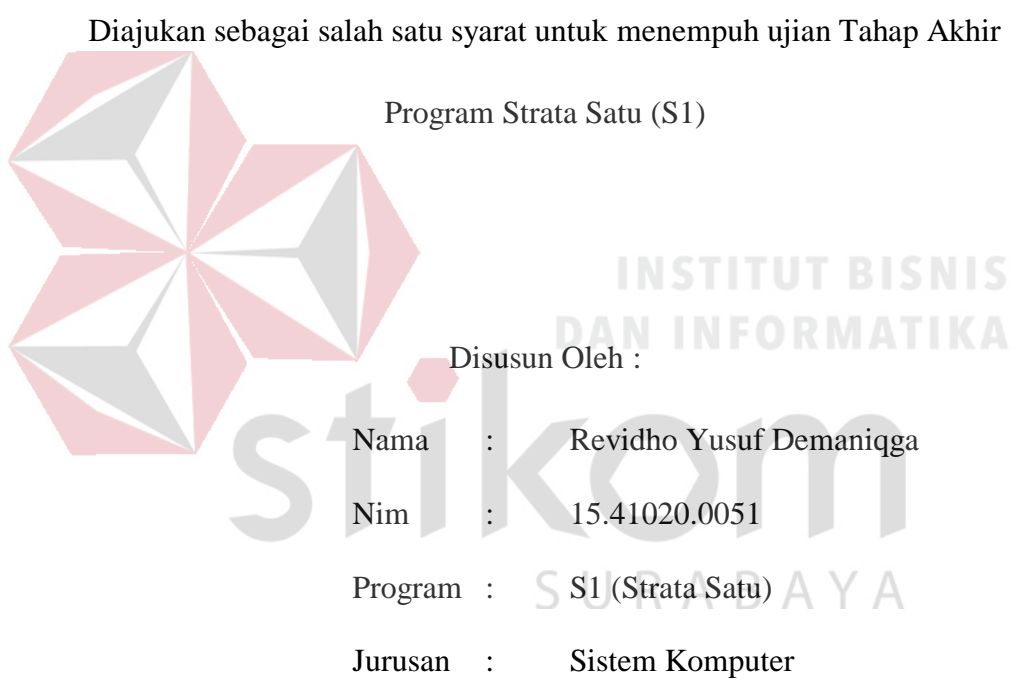

#### **FAKULTAS TEKNOLOGI DAN INFORMATIKA**

#### **INSTITUT BISNIS DAN INFORMATIKA STIKOM SURABAYA**

**2018**

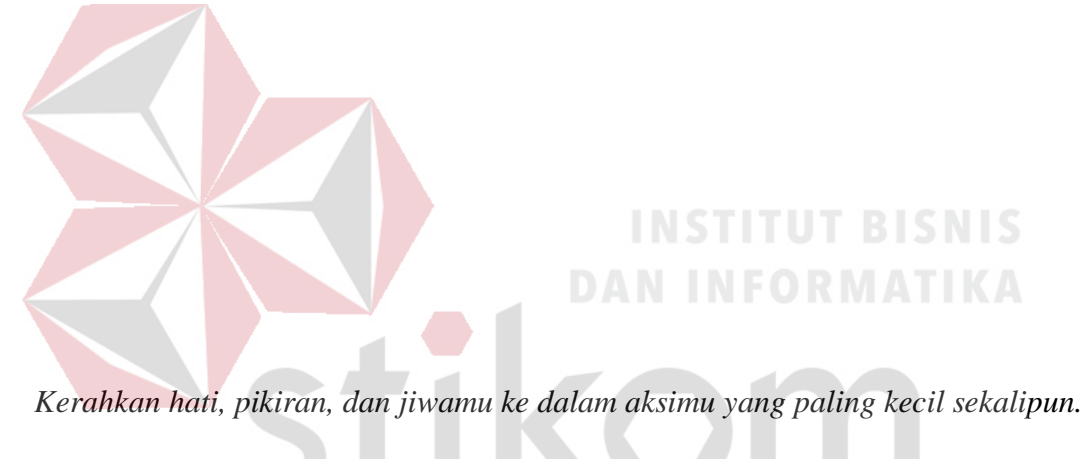

*Inilah rahasia kesuksesan.* 

*- Swami Sivananda -*

### **Kupersembahkan Kepada**

#### **ALLAH SWT**

**Ibu, Bapak, Adik dan semua keluarga tercinta,**

**Yang selalu mendukung, memotivasi dan menyisipkan nama saya dalam** 

**doa-doa terbaiknya.**

SURABAYA

**Beserta semua orang yang selalu membantu, mendukung dan memotivasi** 

**agar tetap berusaha menjadi lebih baik.** 

#### SURAT PERNYATAAN

#### PERSETUJUAN PUBLIKASI DAN KEASLIAN KARYA ILMIAH

Sebagai mahasiswa Institut Bisnis dan Informatika Stikom Surabaya, saya :

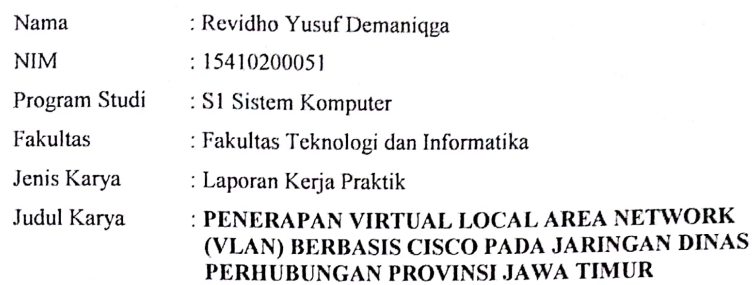

Menyatakan dengan sesungguhnya bahwa:

Demi pengembangan Ilmu Pengetahuan, Teknologi dan Seni, saya menyetujui memberikan kepada Institut Bisnis dan Informatika Stikom Surabaya Hak Bebas Royalti Non-Eksklusif (Non-Exclusive Royalti Free Right) atas seluruh isi/ sebagian karya ilmiah saya tersebut di atas untuk disimpan, dialihmediakan dan dikelola dalam bentuk pangkalan data (database) untuk selanjutnya didistribusikan atau dipublikasikan demi kepentingan akademis dengan tetap mencantumkan nama saya sebagai penulis atau pencipta dan sebagai pemilik Hak Cipta Karya tersebut di atas adalah karya asli saya, bukan plagiat baik sebagian maupun keseluruhan. Kutipan, karya atau pendapat orang lain yang ada dalam karya ilmiah ini adalah semata hanya

 $1.$ 

 $\overline{2}$ 

 $\overline{3}$ 

rujukan yang dicantumkan dalam Daftar Pustaka saya Apabila dikemudian hari ditemukan dan terbukti terdapat tindakan plagiat pada karya ilmiah ini, maka saya bersedia untuk menerima pencabutan terhadap gelar kesarjanaan yang telah diberikan kepada saya.

Demikian surat pernyataan ini saya buat dengan sebenarnya.

Surabaya, 12 Desember 2018

<u>SIITUI</u>

Yang menyatakan 2/11 (3)

AFF408251769

Revidho Yusuf Demaniqga NIM: 15410200051

 $iv$ 

#### **LAPORAN KERJA PRAKTIK**

0

# PENERAPAN VIRTUAL LOCAL AREA NETWORK (VLAN) **BERBASIS CISCO PADA JARINGAN** DINAS PERHUBUNGAN PROVINSI JAWA TIMUR

Laporan Kerja Praktik oleh

Revidho Yusuf Demaniqga

NIM: 15410200051

Telah diperiksa, diuji dan disetujui

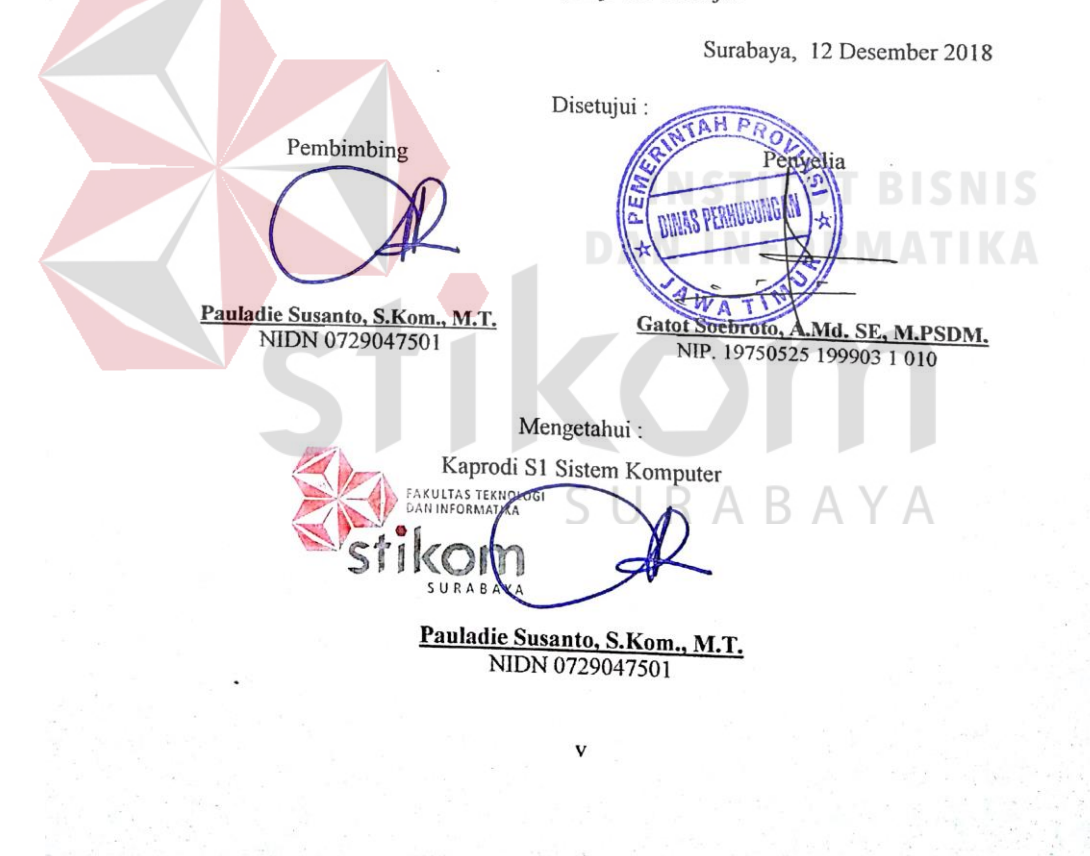

#### **ABSTRAKSI**

Kerja praktik yang dilakukan ini bertujuan untuk menganalisis jaringan yang saat ini digunakan dan mengoptimasi kinerja dan keamanan jaringan dengan memberikan perubahan pada desain serta penerapan VLAN pada pada Dinas Perhubungan Provinsi Jawa Timur. Langkah yang digunakan pada pengamatan ini adalah dengan studi kepustakaan, pencarian fakta dan *interview*, kemudian menentukan metode perancangan jaringan dan evaluasi sistem. Hasil yang dicapai adalah mengurangi permasalahan – permasalahan yang ada dengan membangun jaringan VLAN yang akan mengurangi *broadcast domain* sehingga dapat meningkatkan kualitas dan tingkat keamanan jaringan. Simpulan dari penelitian ini adalah pada Dinas Perhubungan Provinsi Jawa Timur dengan VLAN mampu memperkecil lingkup *broadcast domain* yang dapat meningkatkan performa, efisiensi dan keamanan jaringan.

*Kata Kunci: Analisis, Perancangan, Jaringan, VLAN, Packet Tracer.*

#### **KATA PENGANTAR**

Puji syukur saya panjatkan kepada Allah SWT atas segala rahmat yang telah diberikan, sehingga penulis dapat menyelesaikan Laporan Kerja Praktik. Penulisan Laporan ini adalah sebagai salah satu syarat menempuh Tugas Akhir pada Program Studi S1 Sistem Komputer Institut Bisnis dan Informatika Stikom Surabaya.

Dalam usaha menyelesaikan penulisan Laporan Kerja Praktik ini penulis banyak mendapat bantuan dari berbagai pihak baik moral maupun materi. Oleh karena itu penulis mengucapkan terima kasih kepada :

- 1. Allah SWT, karena dengan rahmatnya dan hidayahnya penulis dapat menyelesaikan Laporan Kerja Praktik ini.
- 2. Orang Tua dan Seluruh Keluarga penulis tercinta yang telah memberikan dorongan dan bantuan baik moral maupun materi sehingga penulis dapat menempuh dan menyelesaikan Kerja Praktik serta Laporan ini.
- 3. Dinas Perhubungan Provinsi Jawa Timur atas segala kesempatan dan pengalaman kerja yang telah diberikan kepada penulis selama melaksanakan Kerja Praktik.
- 4. Kepada Bapak Gatot selaku penyelia. Terima kasih atas bimbingan yang diberikan sehingga penulis dapat melaksanakan Kerja Praktik di Dinas Perhubungan Provinsi Jawa Timur Bidang Laut.
- 5. Kepada Bapak Pauladie Susanto, S.Kom., M.T., selaku Ketua Program Studi Sistem Komputer dan juga selaku dosen pembimbing penulis sehingga dapat menyelesaikan Laporan Kerja Praktik.
- 6. Teman- teman seperjuangan Sistem Komputer angkatan 2015.
- 7. Rekan-rekan pengurus Himpunan Mahasiswa S1 Sistem Komputer, Dewan Mahasiswa serta Organisasi Mahasiswa Institut Bisnis dan Informatika Stikom Surabaya.

Penulis berharap semoga laporan ini dapat berguna dan bermanfaat untuk menambah wawasan bagi pembacanya. Penulis juga menyadari dalam penulisan laporan ini banyak terdapat kekurangan. Oleh karena itu penulis sangat mengharapkan saran dan kritik untuk memperbaiki kekurangan dan berusaha untuk lebih baik lagi.

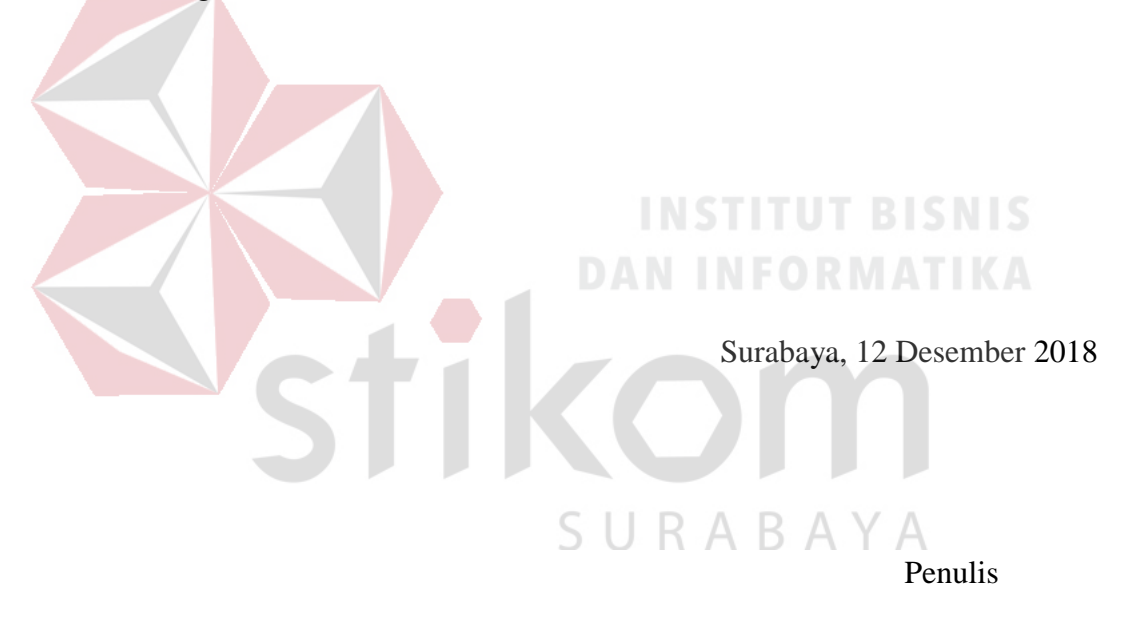

#### **DAFTAR ISI**

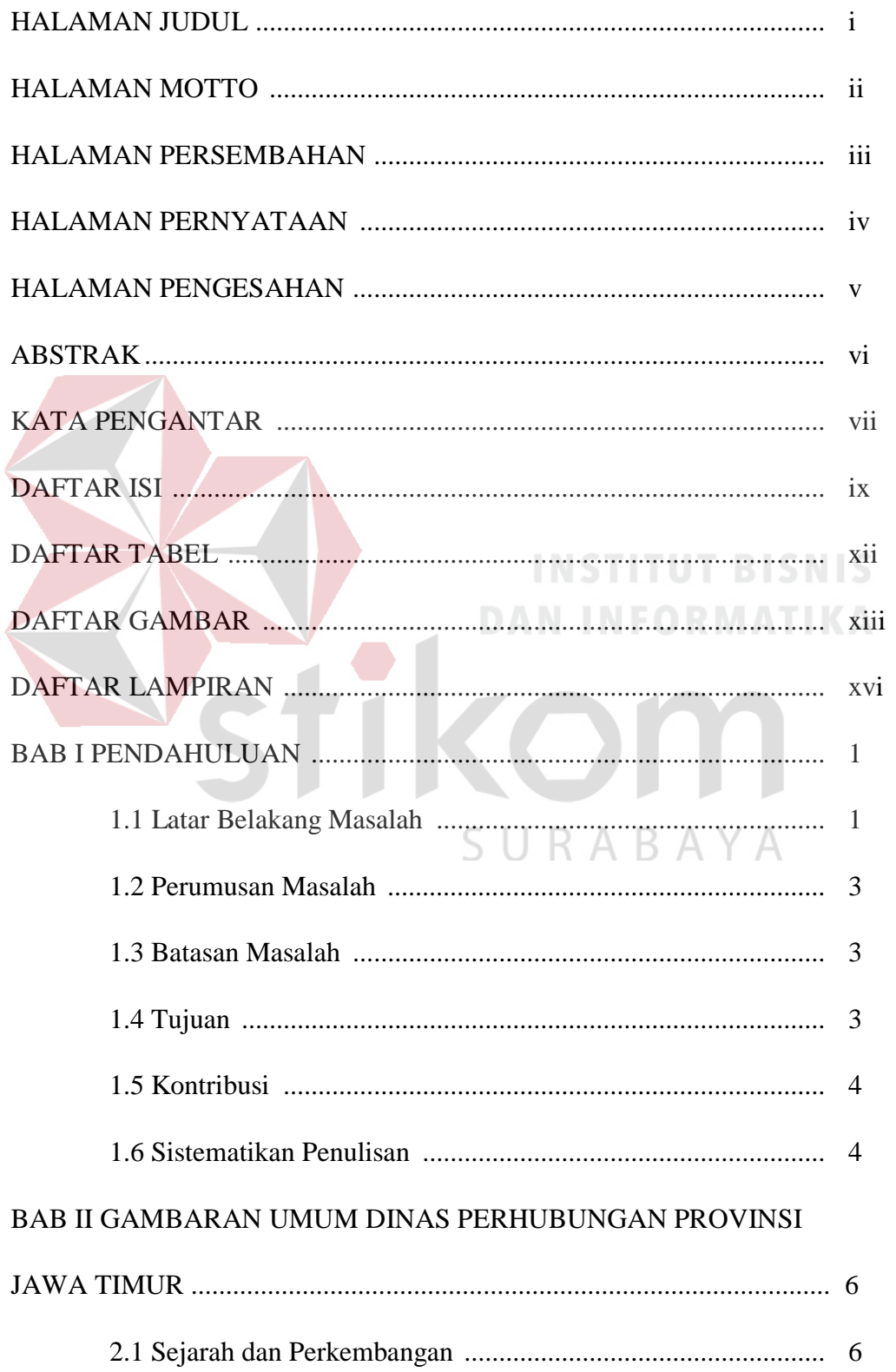

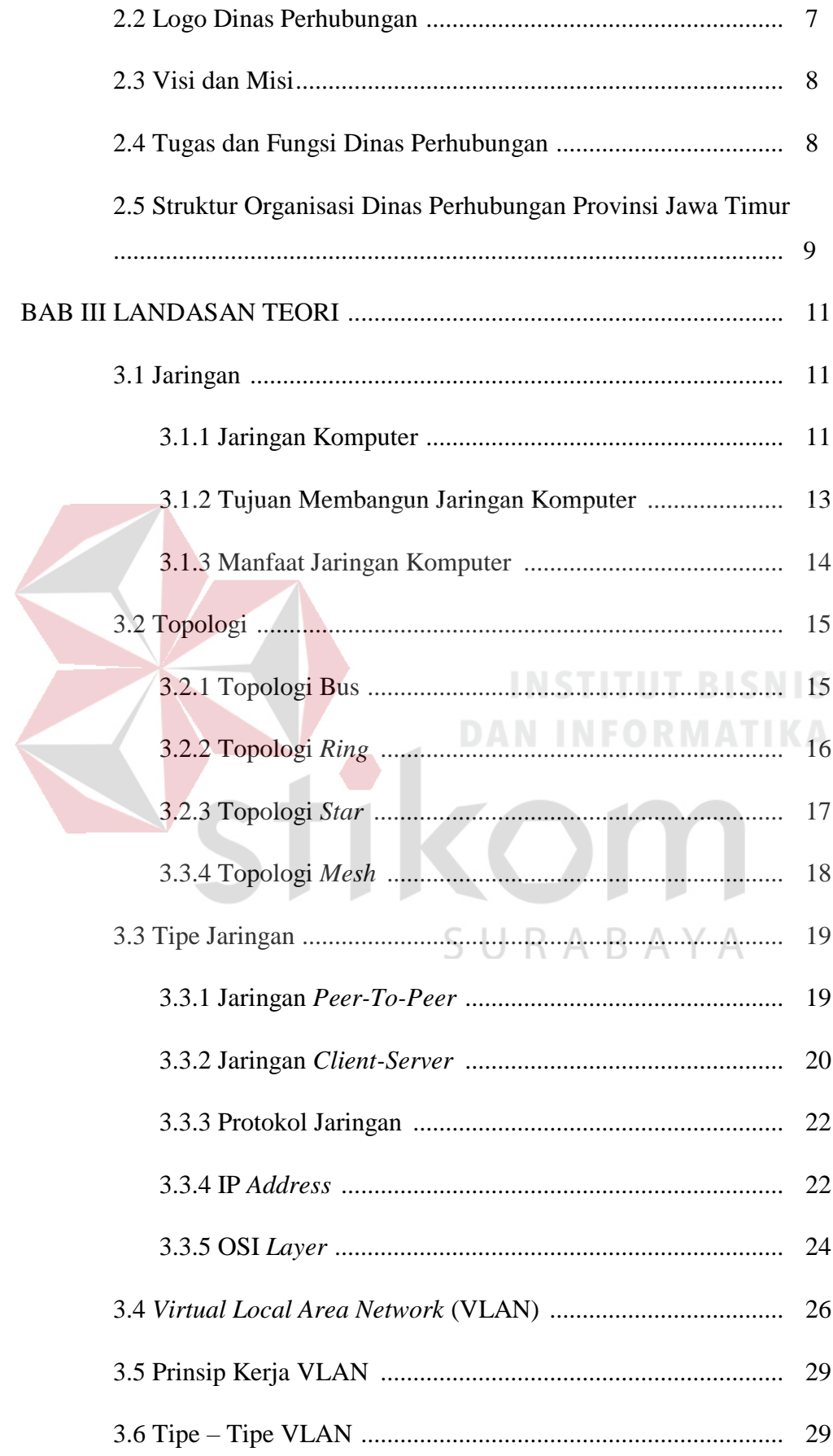

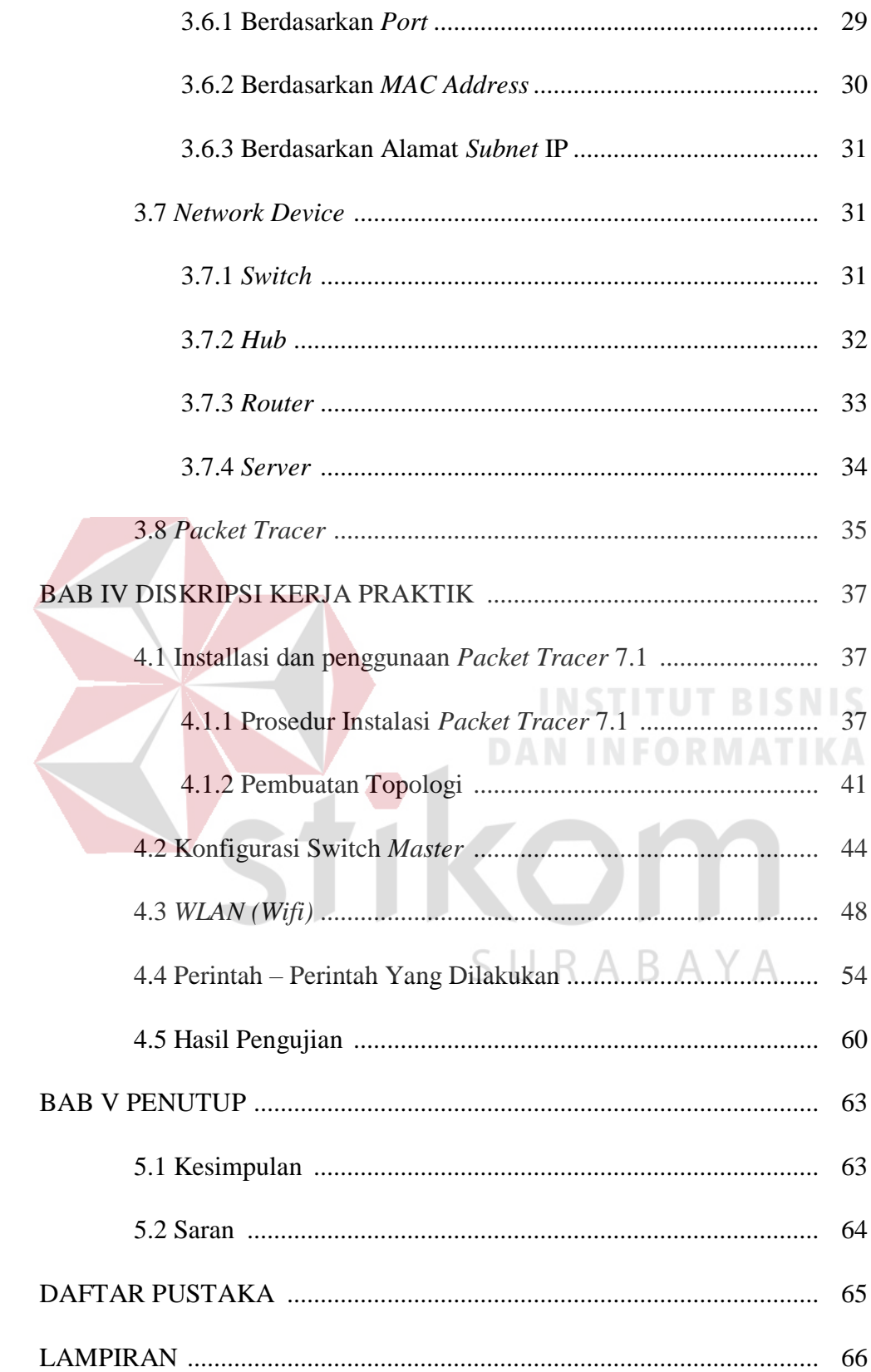

#### **DAFTAR TABEL**

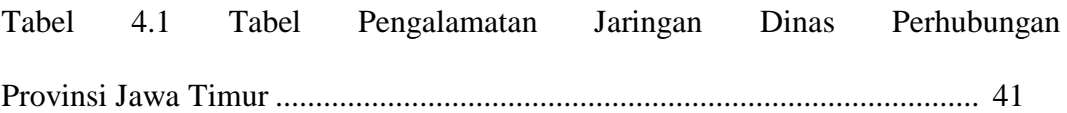

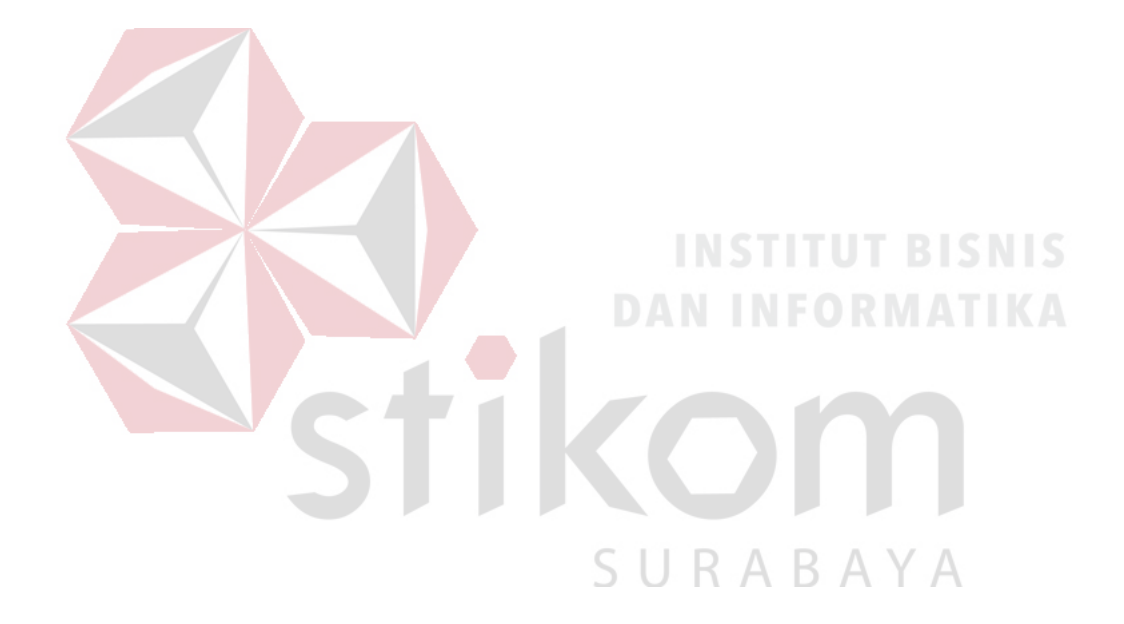

#### **DAFTAR GAMBAR**

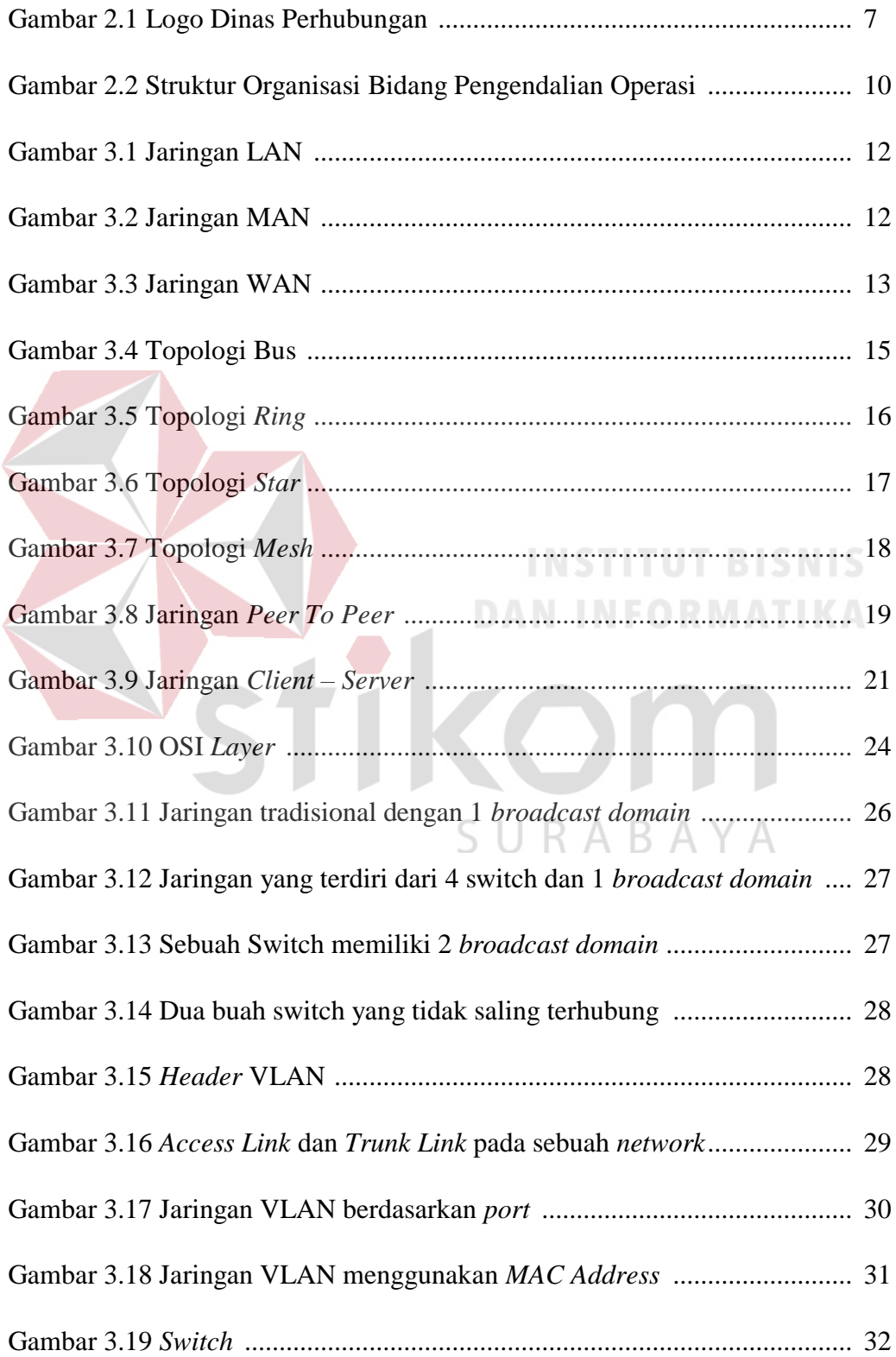

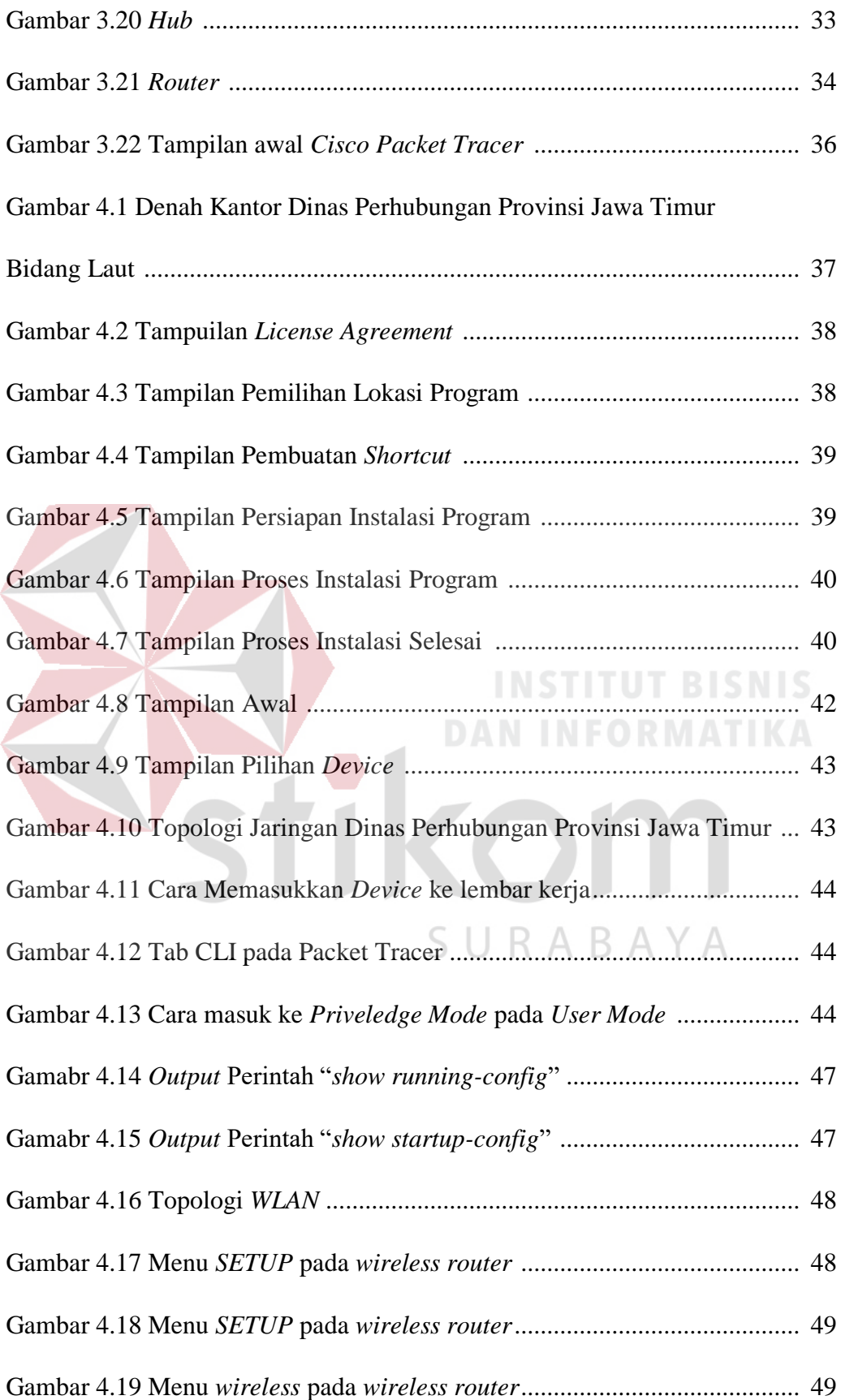

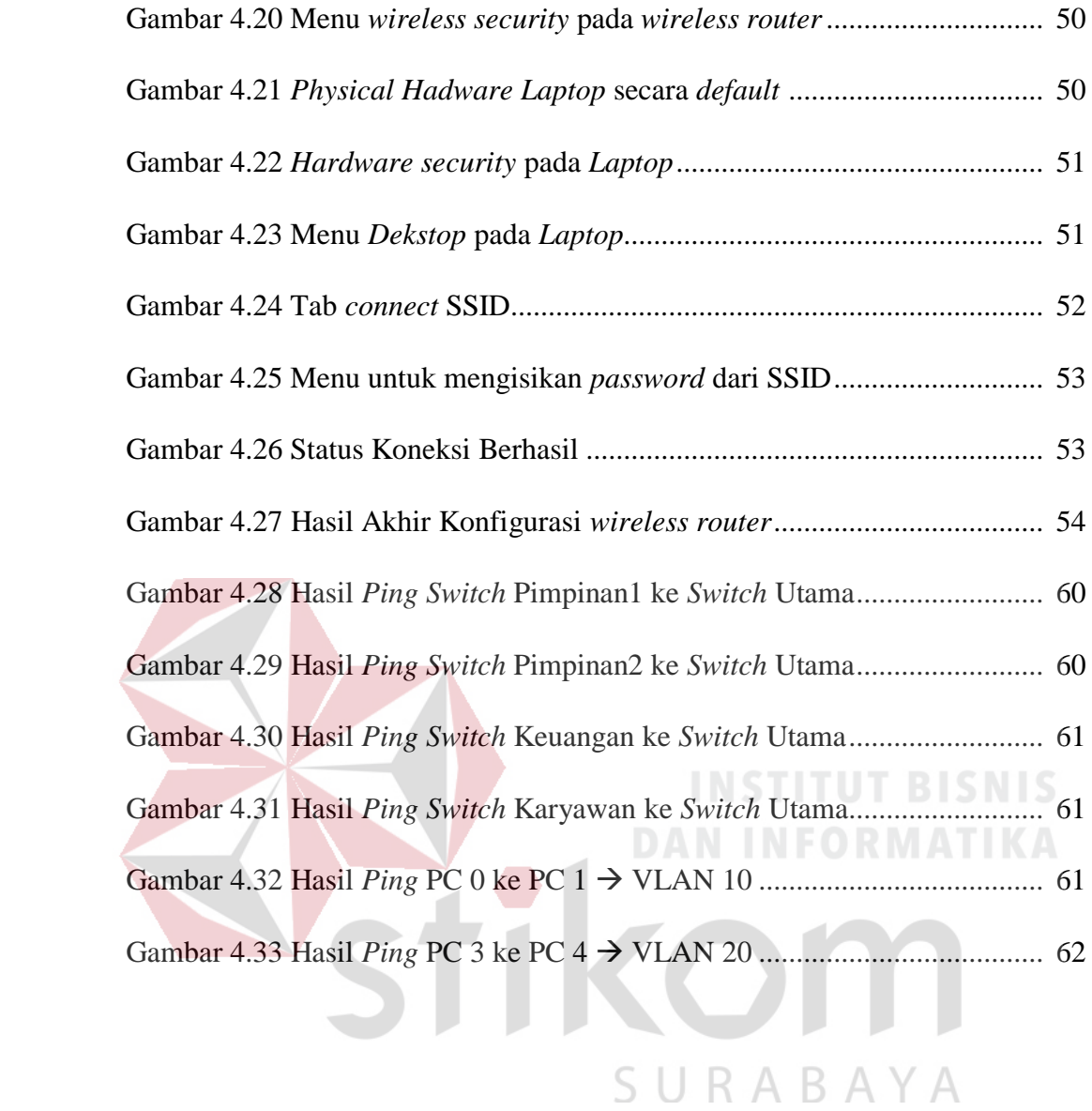

#### xv

#### **DAFTAR LAMPIRAN**

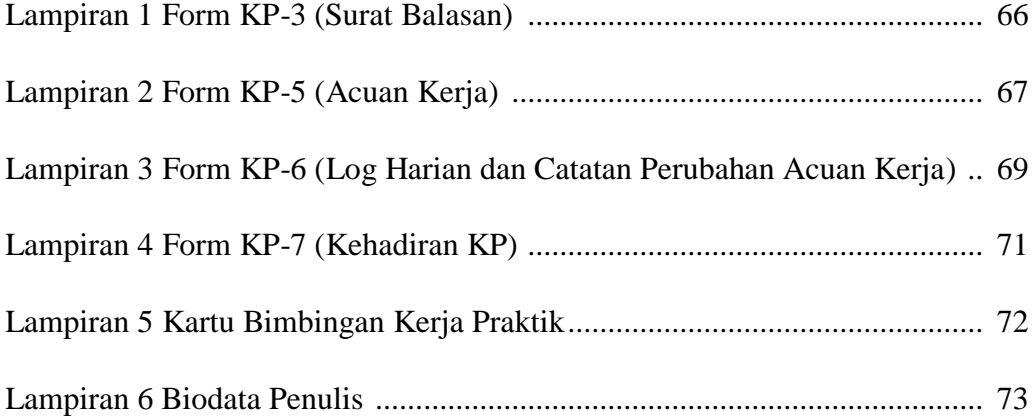

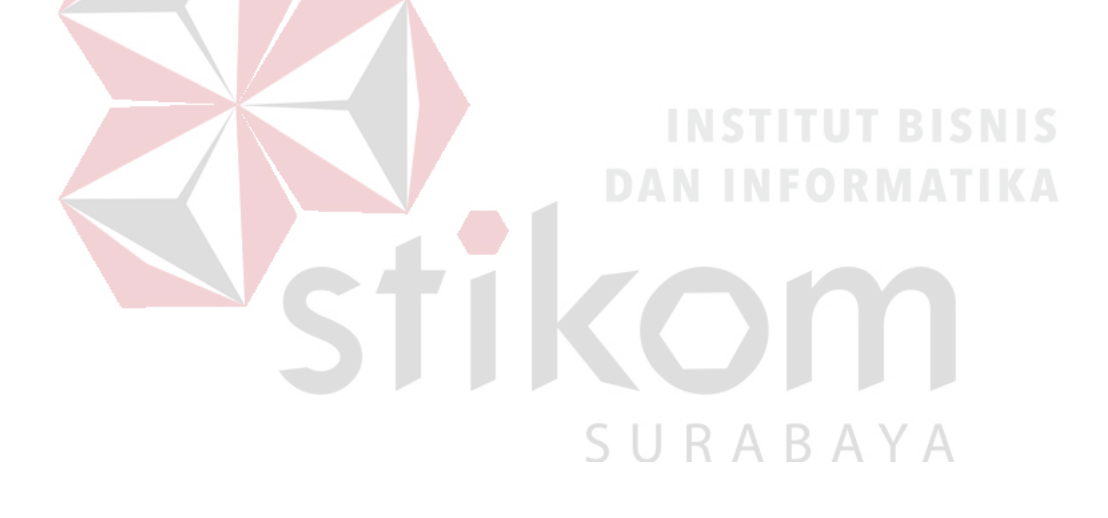

#### **BAB I**

#### **PENDAHULUAN**

Dinas Perhubungan merupakan lembaga pemerintah yang bergerak di bidang perhubungan, komunikasi dan teknologi. Dinas Perhubungan Provinsi Jawa Timur berfungsi untuk mengatur perhubungan, komunikasi, teknologi Provinsi Jawa Timur. Dalam hal ini dapat dipastikan Dinas Perhubungan Provinsi Jawa Timur sudah menerapkan teknologi yang canggih untuk memudahkan pekerjaan. Kemajuan teknologi telah memberikan jawaban akan kebutuhan informasi, komputer yang semakin canggih memungkinkan untuk memperoleh informasi secara cepat dan tepat. Penggunaan serta pemanfaatan komputer secara optimal dapat memacu laju perkembangan pembangunan.

Pada era globalisasi ini jaringan komputer sudah tidak asing di kehidupan manusia. Dalam hal ini, Dinas Perhubungan Provinsi Jawa Timur tentunya memiliki jaringan komputer dan komunikasi yang sangat luas untuk proses operasional komunikasi antara kantor satu dengan lainnya. Jaringan komputer sendiri merupakan salah satu trobosan dari kemajuan teknologi informasi yang memiliki banyak fungsi.

#### **1.1 Latar Belakang Masalah**

Perkembangan teknologi informasi yang seiring berjalannya waktu semakin maju dan sudah merambah di berbagai bidang kehidupan guna memenuhi kebutuhan hidup setiap manusia. Hampir di setiap aspek kehidupan, teknologi informasi memiliki peranan yang sangat penting untuk memudahkan dan menyelesaikan suatu masalah yang timbul dari berjalannya sebuah sistem.

Kerena pesatnya perkembangan informasi teknologi penggunaan komputer dan internet semakin meningkat. Internet dibutuhkan sebagai media komunikasi data bagi personal maupun kepentingan perusahaan. Komunikasi data bisa dikatakan sudah menjadi kebutuhan bagi kita semua, apalagi ditunjang dengan semakin banyaknya media yang bisa digunakan untuk berkomunikasi seperti halnya melalui media sosial, namun semakin banyaknya media teresebut maka tidak semakin aman pula media tersebut, hal ini dikarenakan semakin banyaknya tindakan *cyber crime* yang tidak bertanggung jawab dengan mengambil secara paksa.

Berkaca pada banyaknya kebutuhan internet dan komunikasi data mengakibatkan timbulnya berbagai jaringan komputer. Untuk membangun sebuah jaringan komputer yang baik tentunya harus didukung *software*, *hardware,* dan *cost* yang dikeluarkan seminimun mungkin untuk mendapatkan jaringan yang maksimal. Sedangkan untuk keamanan data mutlak harus dipenuhi bagi suatu jaringan komputer. Pada konsep *network* di masa lalu, dimana semua alat menuju ke sebuah *backbone* yang sama, namun saat ini dicirikan dengan arsitektur yang lebih datar. Konsep inilah yang akhirnya dikenal dengan *Virtual Local Area Network* (VLAN). Sebuah VLAN memaksimalkan penggunaan *switch* dalam sebuah topologi. VLAN didasarkan pada koneksi *logical*, bukan fisik, oleh karena itu VLAN dirasa sangat fleksibel untuk digunakan.

#### **1.2 Perumusan Masalah**

Dalam perumusan masalah yang ada pada kerja praktik yang dilakukan oleh penulis terdapat beberapa masalah yang harus diselesaikan. Adapun masalah yang harus diselesaikan berdasarkan latar belakang diatas adalah sebagai berikut:

- 1. Bagaimana cara membuat topologi jaringan menggunakan alat jaringan *Cisco Packet Tracer.*
- 2. Bagaimana merancang jaringan berbasis VLAN dengan *Cisco Packet Tracer.*

#### **1.3 Batasan Masalah**

Melihat permasalahan yang ada, maka penulis membatasi masalah dari kerja praktik, yaitu:

- a. Perancangan topologi dan desain menggunakan *software* Packet Tracer.
- b. Merancang jaringan *Virtual Local Area Network.*

#### **1.4 Tujuan**

Tujuan umum dari kerja praktik yang dilaksanakan mahasiswa adalah agar mahasiswa dapat melihat serta merasakan kondisi dan keadaan *real* yang ada pada dunia kerja sehingga mendapatkan pengalaman yang lebih banyak lagi dan dapat memperdalam kemamapuan pada suatu bidang. Tujuan khusus adalah sebagai berikut:

- 1. Membandingkan dan Menguji rancangan permodelan dengan menggunakan program simulasi Packet Tracer.
- 2. Memberikan cara konfigurasi dan proses pada perancangan jaringan yang dibangun.

#### **1.5 Kontribusi**

Adapun Kontribusi dari kerja praktik terhadap Dinas Perhubungan Provinsi Jawa Timur adalah membantu menganalisa kinerja jaringan menggunakan metode VLAN. Dimana jaringan yang ada di Dinas Perhubungan Provinsi Jawa Timur sebelumnya tidak ada rekayasa ataupun pengamanan pada jaringan yang digunakan..

#### **1.6 Sistematika Penulisan**

Penulisan laporan disusun dengan sistematika sebagai berikut :

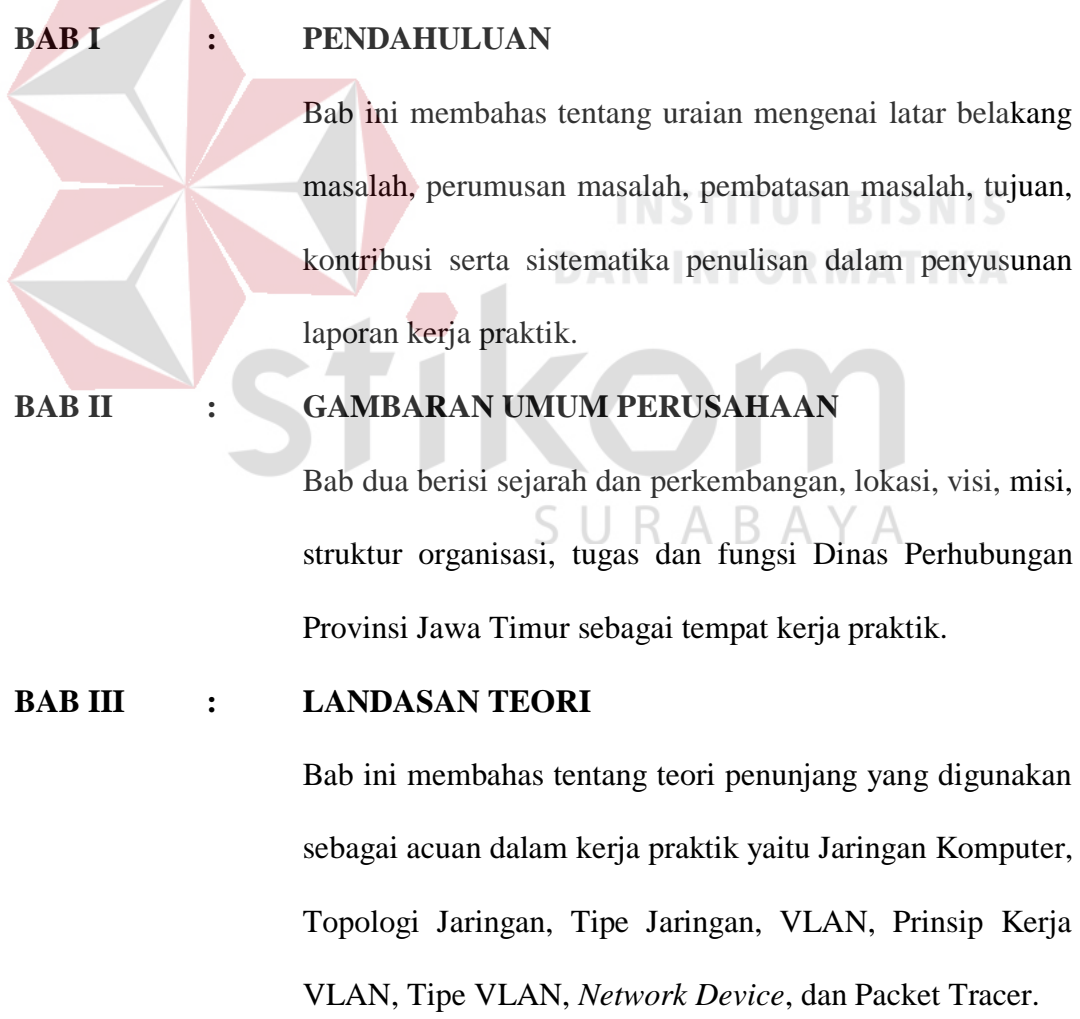

#### **BAB IV : HASIL DAN PEMBAHASAN**

Bab ini membahas tentang proses penerapkan VLAN pada topologi kantor, membuat topologi jaringan, konfigurasi switch dan router, dan hasil pengujian jaringan.

#### **BAB V : PENUTUP**

Bab ini merupakan bagian akhir dari laporan kerja praktik yang membahas tentang kesimpulan dari keseluruhan hasil dari kerja praktik serta saran disesuaikan dengan hasil dan pembahasan pada bab-bab yang sebelumnya.

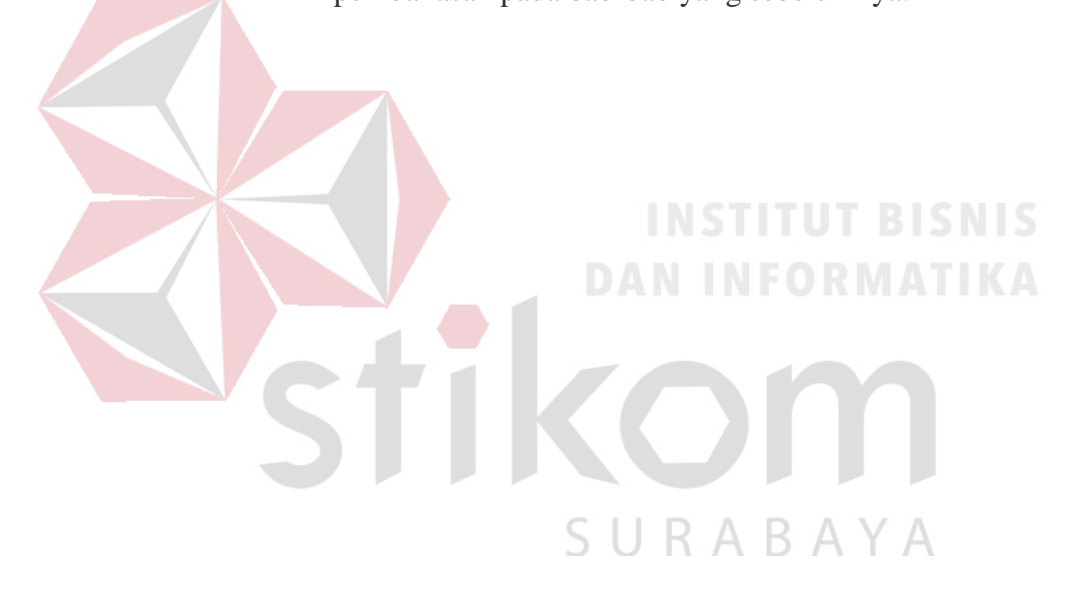

#### **BAB II**

#### **GAMBARAN UMUM DINAS PERHUBUNGAN PROVINSI JAWA TIMUR**

Bab dua berisi sejarah dan perkembangan, lokasi, visi, misi, struktur organisasi, dan dalam hal ini Dinas Perhubungan Provinsi Jawa Timur sebagai tempat kerja praktik.

#### **2.1. Sejarah dan Perkembangan**

Sejak zaman Pemerintah Hindia Belanda masalah lalu lintas ditangani oleh *DEPARTEMEN WEG VERKEER EN WATER STAAT.* Sebagai aturan hukum dan aturan pelaksanaannya diatur dalam *WEG VERKEER ORDONATIE (WVO),* Stat Blad Nomor : 86 Tahun 1993. Pada tahun 1942 s/d 1945 Departemen yang mengatur lalu lintas, tidak berjalan dikarenakan adanya perang kemerdekaan. Pada tahun 1950, diaktifkan kembali dibawah kendali DEPARTEMEN LALU LINTAS DAN PENGAIRAN NEGARA. Pada tahun 1957, lahirlah Undang-Undang Nomor : 1 Tahun 1957 tentang pokok-pokok pemerintahan di daerah. Atas dasar hal tersebut terbentuklah DJAWATAN LALU LINTAS DJALAN (LLD) yang dilaksanakan di 10 provinsi (Pulau Jawa dan Sumatera). Pada Tahun 1958 terbit Peraturan Pemerintah Nomor : 16 Tahun 1958 yang mengatur tentang penyerahan sebagian urusan tugas bidang lalu lintas kepada Daerah Tingkat I.

Unit Pelaksana Teknis Lalu Lintas dan Angkutan Jalan (LLAJ) di Jawa Timur, berlokasi di Jl. Ahmad Yani 268 Surabaya, Telp (031) 8292276. Dalam rangka meningkatkan penyelenggaraan kegiatan pemerintahan dan pembangunan serta meningkatkan pelayanan pada masyarakat, berdasarkan Undang-Undang Nomor 121 Tahun 2008 Tanggal 25 Agustus 2008 tentang Organisasi dan Tata Kerja Unit pelaksana Teknis LLAJ di Jawa Timur merupakan Unit Pelaksana Teknis Dinas yang melaksanakan tugas operasional di lapangan dengan meliputi wilayah kerja seluruh Jawa Timur dan mempunyai tugas melaksanakan sebagian tugas Dinas di bidang pelayanan, pengaturan, pengendalian, pemeriksaan pelanggaran dan penyidikan bidang lalu lintas angkutan jalan yang dipimpin oleh Kepala Dinas.

#### **2.2. Logo Dinas Perhubungan**

#### **Logo**

Logo Departemen Perhubungan dalah suatu simbolis yang menggambarkan keluarga besar Perhubungan. Logo terdiei dari bentuk lingkaran mempunyai unsurunsur roda bergigi, jangkar, burung Garuda dan bulatan bumi.

Logo departemen perhubungan dapat dilihat pada Gambar 2.1

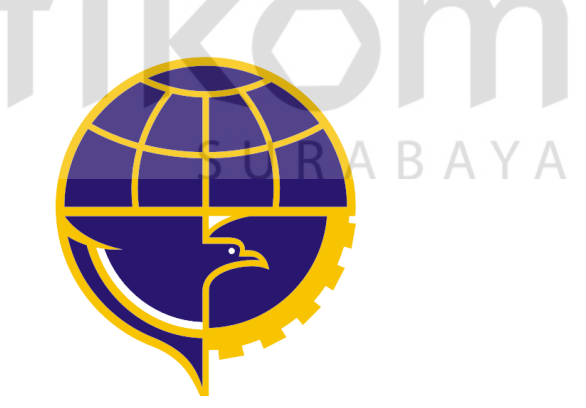

Gambar 2.1 Logo Dinas Perhubungan

#### **Arti Logo**

- 1. Roda bergigi berarti matra Perhubungan Darat
- 2. Jangkar berarti matra Perhubungan Laut
- 3. Burung Garuda berarti matra Perhubungan Udara
- 4. Bulatan bumi berarti lingkup pelayanan jasa Perhubungan
- 5. Warna logo terdiri dari biru langit (*cerulean blue*) berarti kedamaian dan kuning berarti keagungan.

#### **2.3 VISI dan MISI**

#### **VISI :**

Mewujudkan pelayanan transportasi yang berkualitas untuk mendukung peningkatan kesejahteraan masyarakat dan pembangunan daerah.

#### **MISI :**

- 1. Meningkatkan pemerataan pelayanan, dengan prioritas pada wilayah kepulauan dan masyarakat berpenghasilan rendah.
- 2. Meningkatkan pelayanan yang murah, mudah, aman, nyaman, dan cepat
- 3. Meningkatkan peran bidang transportasi dalam percepatan dan pemerataan proses pembangunan daerah.
- 4. Mendorong partisipasi masyarakat dan dunia usaha dalam meningkatkan SURABAYA pelayanan perhubungan.

#### **2.4 Tugas Pokok dan Fungsi Dinas Perhubungan**

#### **Tugas Pokok :**

Dinas perhubungan, komunikasi dan informatika mempunyai tugas pokok melaksanakan urusan pemerintahan daerah bidang perhubungan, komunikasi, dan informatika berdasarkan asas otonomi daerah dan tugas pembantuan.

#### **Fungsi :**

- 1. Perumusan kebijakan teknik bidang perhubungan, komunikasi dan informatika.
- 2. Penyelenggaraan urusan pemerintahan dan pelayanan umum bidang perhubungan, komunikasi, dan infromatika.
- 3. Pembinaan dan pelaksanaan tugas bidang perhubungan, komunikasi, dan informatika
- 4. Pelaksanaan tugas di bidang lalu lintas jalan, angkutan jalan, pengendalian operasional dan keselamatan jalan, komunikasi, dan informatika
- 5. Pemantauan, evaluasi dan pelaporan bidang perhubungan, komunikasi, dan informatika
- 6. Pelaksanaan kesekretariatan dinas.
- 7. Pelaksanaan tugas lain yang diberikan oleh Gubernur sesuai dengan tugas dan fungsinya.

# SURABAYA

#### **2.5 Struktur Organisasi Dinas Perhubungan Provinsi Jawa Timur**

Departemen Perhubungan adalah suatu bentuk simbolis yang menggambarkan keluarga besar Perhubungan yang terdapat beberapa bagian atau departemen yang menangani semua kegiatan yang ada di organisasi ini. Semua bagian bertanggung jawab langsung kepada pimpinan, struktur organisasi dapat dilihat pada Gambar 2.2.

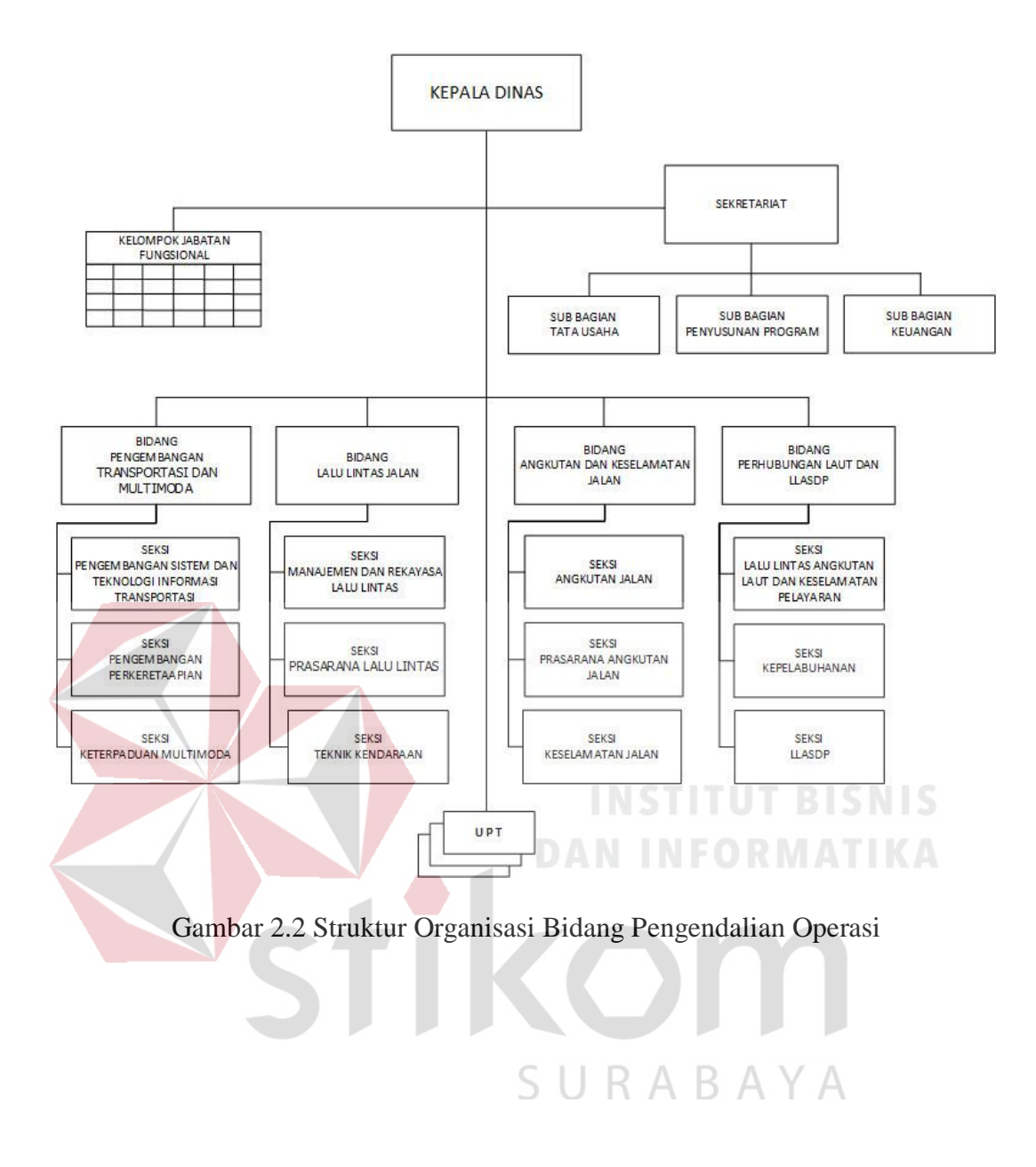

#### **BAB III**

#### **LANDASAN TEORI**

Pada bab tiga penulis menjelaskan tentang teori penunjang kerja praktik yang telah di kerjakan.

#### **3.1 Jaringan**

#### **3.1.1 Jaringan Komputer**

Jaringan komputer adalah sebuah sistem yang terdiri dari dua buah atau lebih komputer yang saling terhubung satu sama lain melalui media transmisi atau media komunikasi sehingga dapat saling berbagi data, aplikasi maupun berbagi perangkat keras komputer. Istilah jaringan komputer sendiri juga dapat diartikan sebagai kumpulan sejumlah terminal komunikasi yang terdiri dari dua komputer atau lebih yang saling terhubung. Berdasarkan geografisnya, jaringan komputer terbagi menjadi tiga kelompok, yaitu:

a. *Local Area Network* (LAN)

LAN merupakan singkatan dari Local Area Network, yang mana merupakan sebuah jaringan komputer dengan skala kecil (local) seperti gedung perkantoran, sekolah atau rumah. LAN umumnya digunakan untuk berbagi resource dalam suatu gedung. LAN dapat berdiri sendiri, tanpa terhubung oleh jaringan luar atau internet. Namun apabila suatu LAN dihubungkan dengan beberapa LAN lainnya maka akan terbentuk suatu jaringan yang disebut Metropolitan Area Network (MAN).

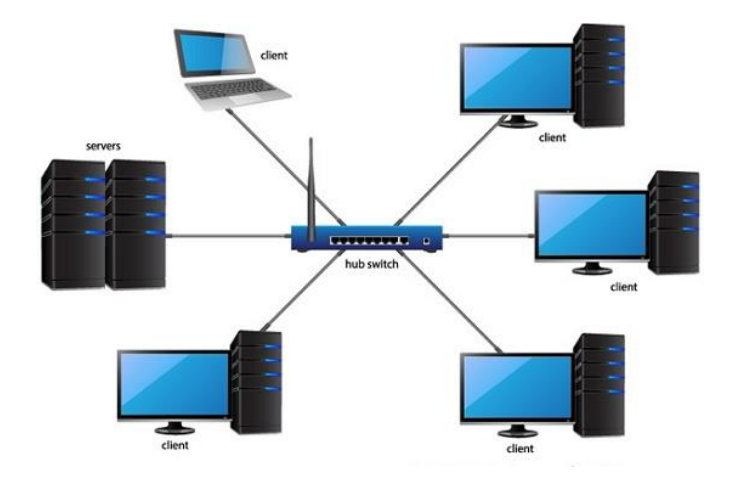

Gambar 3.1 Jaringan LAN

#### b. *Metropolitan Area Network* (MAN)

*Metropolitan Area Network* (MAN) ialah sebuah jaringan komputer dalam suatu kota dengan transfer data yang berkecepatan tinggi, yang menghubungkan berbagai suatu lokasi seperti kampus, perkantoran, pemerintahan, dan lain sebagainya. Jaringan MAN yaitu gabungan dari beberapa LAN. Jangkauan dari MAN ini antar 10 sampai dengan 50 km, MAN ini adalah suatu jaringan yang tepat untuk membangun jaringan antar kantor-kantor dalam satu kota atau antara pabrik/instansi dan kantor pusat yang berada dalam jangkauannya.

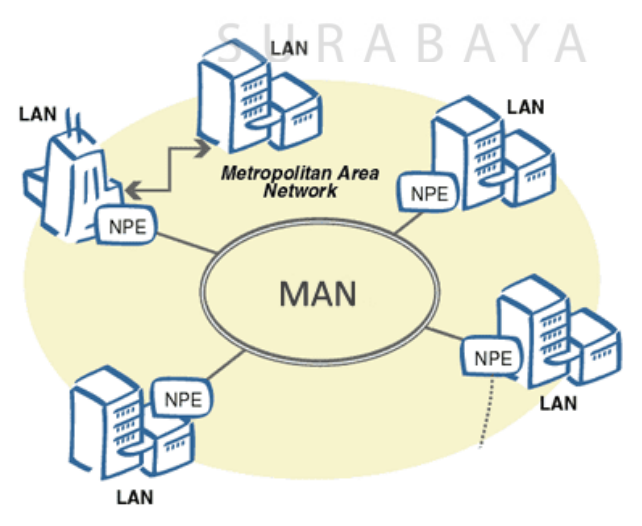

Gambar 3.2 Jaringan MAN

c. *Wide Area Network* (WAN)

*Wide Area Network* (WAN) merupakan jaringan komputer yang mencakup area besar. Jangkauannya mencakup daerah geografis yang luas, sebagai contoh yaitu jaringan komputer antar wilayah, antar kota, antar negara,bahkan benua.

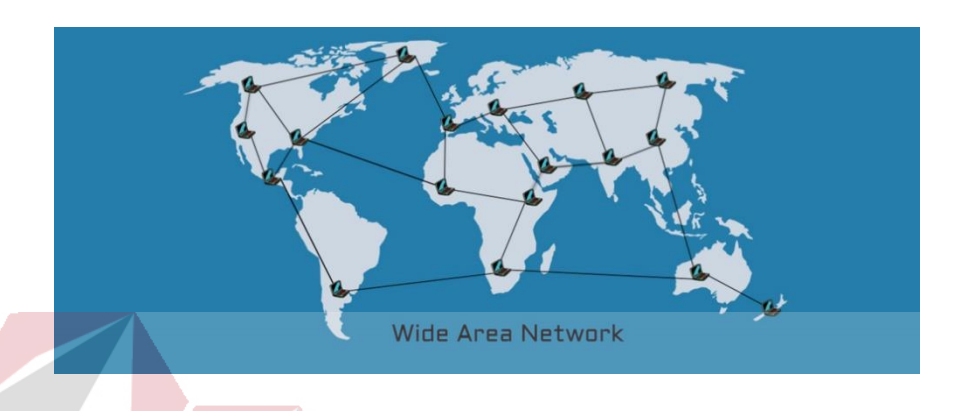

Gambar 3.3 Jaringan WAN

# **3.1.2 Tujuan Membangun Jaringan Komputer**

Tujuan dibangunnya suatu jaringan komputer adalah membawa informasi secara tepat dan tanpa adanya kesalahan dari sisi pengirim (*transmitter*) menuju kesisi penerima (*receiver*) melalui media komunikasi.

Ada beberapa kendala dalam membangun jaringan komputer, yaitu:

- 1. Masih mahalnya fasilitas komunikasi yang tersedia dan bagaimana memanfaatkan jaringan komunikasi yang ada secara efektif dan efisien.
- 2. Jalur transmisi yang digunakan tidak benar-benar bebas dari masalah gangguan (*noise*)

#### **3.1.3 Manfaat Jaringan Komputer**

Manfaat yang didapat dalam membangun jaringan komputer yaitu:

#### 1. *Sharing Resources*

*Sharing Resources* bertujuan sebagai sumber berbagi data informasi dan peripheral adalah alasan pertama manfaat jaringan komputer dan tidak hanya itu *sharing* internet juga bisa dilakukan.

2. Media komunikasi

Jaringan Komputer memungkinkan terjadinya komunikasi antar pengguna, baik untuk mengirim pesan atau informasi penting lainnya.

#### 3. Integrasi Data

Jaringan Komputer dapat mencegah ketergantungan pada komputer pusat, karena setiap proses data tidak harus dilakukan pada satu komputer saja, melainkan dapat didistribusikan le tempat lainnya. Oleh sebab itu itu maka dapat terbentuk data yang terintegrasi yang memudahkan pemakai untuk memperoleh dan mengola informasi setiap saat.

#### *4. Saving Money*

# Saving Money yaitu penghematan biaya atau cost untuk pembelian hardware bisa ditekan karena peralatan peripheral bisa dipakai bersama.

RА

5. Keamanan Data

Sistem Jaringan Komputer dapat memberikan perlindungan terhadap data. Karena pemberian dan pengaturan hak akses kepada para pemakai, serta teknik perlindungan terhadap *hardisk* sehingga data mendapatkan perlindungan yang efektif.

6. Sumber Daya Lebih Efisien dan Informasi Terkini

Dengan pemakaian sumber daya secara bersama-sama, akan mendapatkan hasil yang maksimal dan kualitas yang tinggi. Selain itu data atau informasi yang diakses selalu terbaru, karena setiap ada perubahan yang terjadi dapat segera langsung diketahui oleh setiap pemakai.

#### **3.2 Topologi Jaringan**

Topologi Jaringan adalah sebuah pola interkoneksi dari beberapa terminal komputer. Topologi menggambarkan struktur dari suatu jaringan atau bagaimana sebuah jaringan didesain. Dalam definisi topologi terbagi menjadi dua, yaitu topologi fisik(*physical topology*) yang menunjukan posisi pemasangan kabel secara fisik dan topologi logika (*logical topology*) yang menunjukan bagaimana suatu media diakses oleh *host*.

#### **3.2.1 Topologi Bus**

Topologi bus bisa dibilang topologi yang cukup sederhana dibanding topologi yang lainnya. Topologi ini biasanya digunakan pada instalasi jaringan berbasis fiber optic, kemudian digabungkan dengan topologi star untuk menghubungkan client atau node.

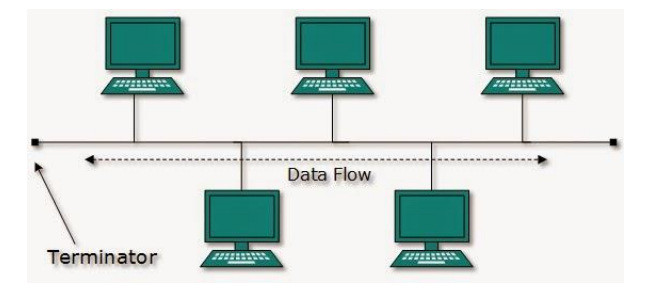

Gambar 3.4 Topologi Bus

#### **Keuntungan Topologi Bus:**

- 1. Biaya instalasi yang bisa dibilang sangat murah karena hanya menggunakan sedikit kabel.
- 2. Penambahan client/ workstation baru dapat dilakukan dengan mudah.
- 3. Topologi yang sangat sederhana dan mudah di aplikasikan

#### **Kerugian Topologi Bus :**

- 1. Jika salah satu kabel pada topologi jaringan bus putus atau bermasalah, hal tersebut dapat mengganggu komputer workstation/ client yang lain.
- 2. Proses sending (mengirim) dan receiving (menerima) data kurang efisien, biasanya sering terjadi tabrakan data pada topologi ini.
- 3. Topologi yang sangat jadul dan sulit dikembangkan.

#### **3.2.2 Topologi Ring**

Topologi ring atau cincin merupakan salah satu topologi jaringan yang menghubungkan satu komputer dengan komputer lainnya dalam suatu rangkaian melingkar, mirip dengan cincin. Biasanya topologi ini hanya menggunakan LAN card untuk menghubungkan komputer satu dengan komputer lainnya.

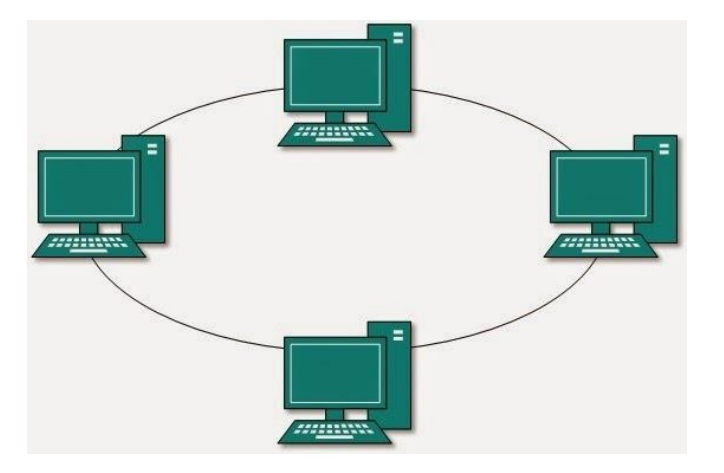

Gambar 3.5 Topologi *Ring*

#### **Keuntungan Topologi** *Ring* **:**

- 1. Memiliki performa yang lebih baik daripada topologi bus.
- 2. Mudah diimplementasikan.
- 3. Konfigurasi ulang dan instalasi perangkat baru bisa dibilang cukup mudah
- 4. Biaya instalasi cukup murah

#### **Kerugian Topologi** *Ring* **:**

- 1. Kinerja komunikasi dalam topologi ini dinilai dari jumlah/ banyaknya titik atau node.
- 2. Troubleshooting bisa dibilang cukup rumit.
- 3. Jika salah satu koneksi putus, maka koneksi yang lain juga ikut putus.
- 4. Pada topologi ini biasnaya terjadi collision (tabrakan data).

**DAN INFORMATIKA** 

#### **3.2.3 Topologi Star**

Topologi star atau bintang merupakan salah satu bentuk topologi jaringan yang biasanya menggunakan switch/ hub untuk menghubungkan client satu dengan  $\forall$ client yang lain.

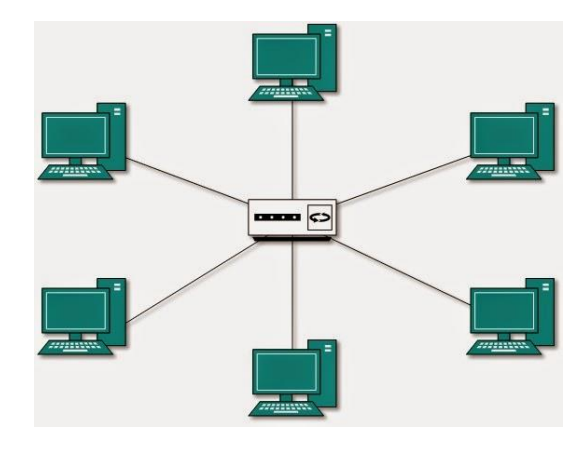

Gambar 3.6 Topologi *Star*

#### **Keuntungan Topologi** *Star* **:**

- 1. Apabila salah satu komputer mengalami masalah, jaringan pada topologi ini tetap berjalan dan tidak mempengaruhi komputer yang lain.
- 2. Bersifat fleksibel.
- 3. Tingkat keamanan bisa dibilang cukup baik daripada topologi bus.

Kemudahan deteksi masalah cukup mudah jika terjadi kerusakan pada jaringan.

#### **Kerugian Topologi** *Star* **:**

- 1. Jika switch/ hub yang notabenya sebagai titik pusat mengalami masalah, maka seluruh komputer yang terhubung pada topologi ini juga mengalami masalah.
- 2. Cukup membutuhkan banyak kabel, jadi biaya yang dikeluarkan bisa dibilang cukup mahal. Jaringan sangat tergantung pada terminal pusat.

#### **3.2.4 Topologi Mesh**

Topologi mesh merupakan bentuk topologi yang sangat cocok dalam hal pemilihan rute yang banyak. Hal tersebut berfungsi sebagai jalur backup pada saat jalur lain mengalami masalah.

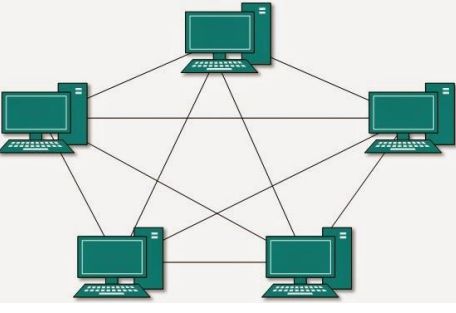

Gambar 3.7 Topologi *Mesh*

#### **Kelebihan Topologi** *Mesh***:**

- 1. Jalur pengiriman data yang digunakan sangat banyak, jadi tidak perlu khawatir akan adanya tabrakan data (collision).
- 2. Besar bandwidth yang cukup lebar.
- 3. Keamanan pada topologi ini bisa dibilang sangat baik.

#### **Kekurangan Topologi Mesh:**

- 1. Proses instalasi jaringan pada topologi ini sangatlah rumit.
- 2. Membutuhkan banyak kabel.

Memakan biaya instalasi yang sangat mahal, dikarenakan membutuhkan banyak kabel.

#### **3.3 Tipe Jaringan**

Secara garis besar tipe jaringan dibagi menjadi dua macam, yaitu tipe jaringan *Peer-to-Peer* dan *Client-Server*.

#### **3.3.1 Jaringan** *Peer- To- Peer*

Topologi peer to peer merupakan topologi yang sangat sederhana dikarenakan hanya menggunakan 2 buah komputer untuk saling terhubung. Pada topologi ini biasanya menggunakan satu kabel yang menghubungkan antar komputer untuk proses pertukaran data.

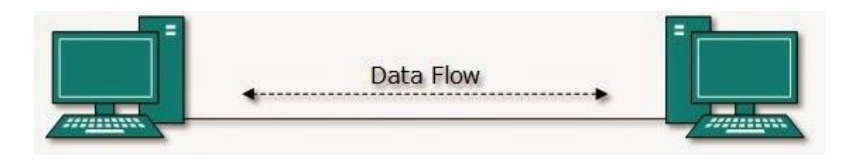

Gambar 3.8 Jaringan *Peer To Peer*.
#### **Keunggulan Jaringan** *Peer To Peer* **:**

- 1. Biaya yang dibutuhkan sangat murah.
- 2. Biaya operasional relatif lebih murah dibandingkan dengan tipe jaringan *client-sercer*, salah satunya karena tidak memerlukan adanya *server* yang memiliki kemampuan khusus untuk mengorganisasikan dan menyediakan fasilitas jaringan.
- 3. Kelangsungan kerja jaringan tidak tergantung pada satu *server*. Sehingga bila salah satu komputer atau *peer* mati atau rusak, jaringan secara keseluruhan tidak akan mengalami gangguan.

### **Kelemahan Jaringan** *Peer To Peer* **:**

- 1. *Troubleshooting* jaringan relatif lebih sulit, karena pada jaringan tipe *peer to peer* setiap komputer dimungkinkan untuk terlibat dalam komunikasi yang ada. Di jaringan *client-server*, komunikasi adalah anatara *server* dengan *workstation*.
- 2. Unjuk kerja lebih rendah dibandingkan dengan jaringan *client-server*, karena setiap komputer atau *peer* disamping harus mengelola pemakaian fasilitas jaringan juga harus mengelola pekerjaan atau aplikasi sendiri.
- 3. Sistem keamanan jaringan ditentukan oleh masing-masing user dengan mengatur masing-masing fasilitas yang dimiliki.

(http://www.amazinglight.info/tipe-jaringan-komputer.html)

# **3.3.2 Jaringan** *Client - Server*

Sesuai dengan namanya, jaringan komputer tipe ini memerlikan sebuah (atau lebih) komputer yang difungsikan sebagai pusat pelayanan dala jaringan yang

disebut *server*. Komputer-komputer lain disebut sebagai *Client* atau *Workstation*. Sesuai sebutannya , komputer *server* bertugas melayani semua kebutuhan komputer lain yang berada dalam jaringan. Semua fungsi jaringan dikendalikan dan diatur oleh komputer *server*, termasuk masalah keamanan jaringan seperti hak akses data, waktu akses, sumber daya dan sebagainya.

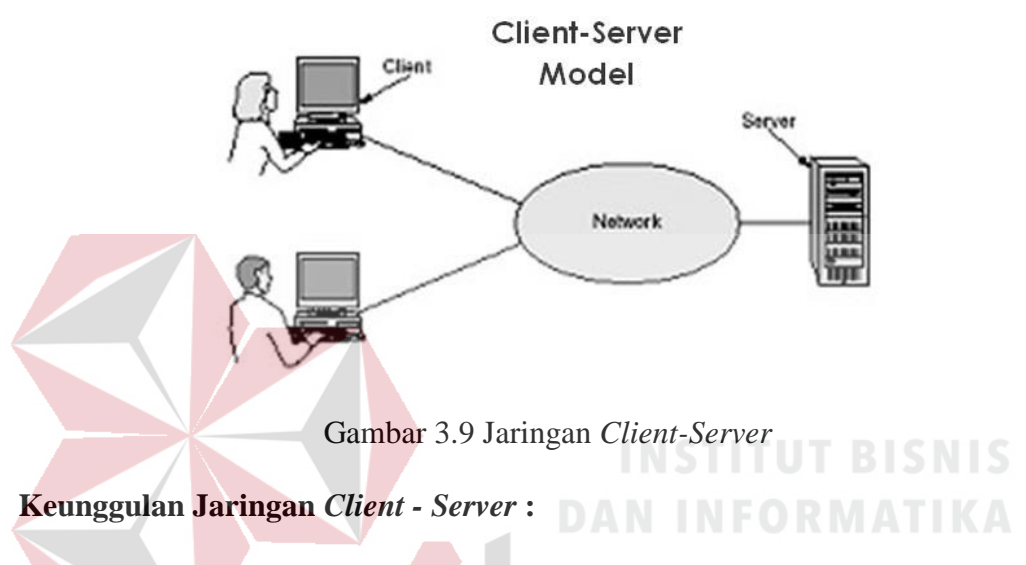

- 1. Memberikan keamanan yang lebih baik.
- 2. Lebih mudah pengaturannya bila *network* nya besar karena administrasinya di sentralkan.
- 3. Semua data dapat di backup pada satu lokasi sentral.

### **Kelemahan Jaringan** *Clien-Server* **:**

- 1. Membutuhkan hardware yang lebih tinggi dan mahal untuk mesin *server.*
- 2. Mempunyai satu titik lemah jika menggunakan satu *server*, data user menjadi tidak ada jika *server* mati.

(http://www.amazinglight.info/tipe-jaringan-komputer.html)

#### **3.3.3 Protokol Jaringan**

Protokol adalah serangkaian aturan yang mengatur unit fungsional agar komunikasi bisa terlaksana. Misalnya mengirim pesan , data, dan informasi. Protokol juga berfungsi untuk memungkinkan dua atau lebih komputer dapat berkomunikasi dengan bahasa yang sama. Secara umum fungsi dari *protocol* adalah untuk menghubungkan sisi pengirim dan penerima dalam berkomunikasi serta dalam bertukar informasi agar dapat berjalan dengan baik dan benar dengan kehandalan yang tinggi.

# **3.3.4 IP** *Address*

IP Address merupakan alamat pengenal standar untuk perangkat yang terhubung dengan jaringan dengan menggunakan protokol TCP/IP agar bisa saling terhubung antar perangkat. IP Address yang digunakan pada perangkat dibagi menjadi 2 yaitu :

### 1. IP Address Public

IP public adalah alamat ip yang digunakan dalam jaringan global internet serta penggunaan dan alokasinya diatur oleh InterNIC untuk menjamin penggunaan IP address ini secara unik. Perangkat yang menggunakan IP Public, sperti web server, mailserver, DNS server, game server ataupun perangkat lain dapat diakses dari jaringan yang terkoneksi internet

2. IP Address Private

IP private digunakan untuk jaringan lokal agar sesama komputer dapat saling berkomunikasi, misalnya digunakan di jaringan sekolah, kantor, toko, warnet dan sebagainya. Perangkat yang terhubung ke jaringan lokal seperti

printer, komputer, laptop, smartdevice menggunakan biasanya akan mendapatkan IP address private. Agar IP private dapat terhubung ke internet maka diperlukan router yang mempunyai kemampuan untuk melakukan NAT (Network Address Translation) agar semua device dengan IP private dapat terkoneksi ke internet dengan menggunakan IP public yang terkoneksi langsung ke Internet). Meskipun sudah terkoneksi ke internet, IP private tetap tidak bisa diakses langsung dari jaringan internet.

#### **Kelas-kelas IP** *Address*

IP *address* dapat dipisahkan menjadi 2 bagian , yakni bagian *network* (*net* ID) dan bagian *host* (*host* ID). *Net* ID berperan dalam identifikasi suatu *network* dari *network* yang lain, sedangkan *host* ID berperan untuk identifikasi *host* dalam suatu *network.*

- 1. Bit pertama IP *address* kelas A adalah 0, dengan panjang *net* ID 8 bit dan panjang *host* ID 24 bit. Jadi *byte* pertama IP *address* kelas A mempunyai range dari 0-127. Jadi pada kelas A terdapat 127 *network* dengan tiap *network* dapat menampung sekitar 16 juta *host* (255x255x255x255).
- 2. Dua bit IP *address* kelas B selalu diset 10 sehingga *byte* pertamanya selalu bernilai antara 128-191. *Network* ID adalah 16 bit pertama dan 16 bit sisanya adalah *host* ID sehingga kalau ada komputer mempunyai IP *address* 192.168.26.161, *net* ID = 192.168 dan *host* ID = 26.161. Pada IP *address* kelas B ini mempunyai *range* IP dari 128.0.xxx.xxx sampai 191.155.xxx.xxx yakni berjumlah 65.255 *network* dengan jumlah *host* tiap *network* 255x255 *host* atau sekitar 65 ribu *host*.

3. IP *address* kelas C mulanya digunakan untuk jaringan berukuran kecil seperti LAN. Tiga bit pertama IP *address* kelas C selalu diset 111. *Network* ID terdiri dari 24 bit dan *host* ID 8 bit sisanya sehingga dapat terbentuk sekitar 2 juta *network* dengan masing-masing *network* memiliki 256 *host*.

#### **3.3.5 OSI** *Layer*

OSI merupakan kepanjangan dari *Open System Interconnection*, Di tahun 1984 ISO (*Internasional Standarization Organization*) mengelurakan solusi untuk memberikan standarisasi kompabilitas jaringan-jaringan sehingga tidak membatasi komunikasi antar produk maupun teknologi dari vendor yang berbeda. Dan faktanya OSI merupakan referensi yang telah digunakan dan disederhanakan menjadi TCP/IP. Protokol OSI terdiri dari 7 *layer* yang mana masing-masing dari *layer* tersebut memiliki fingsinya sendiri – sendiri. (http://idisastra.blogspot.com/2009/03/pengertian-osi-layer-dan-sejarahnya.html)

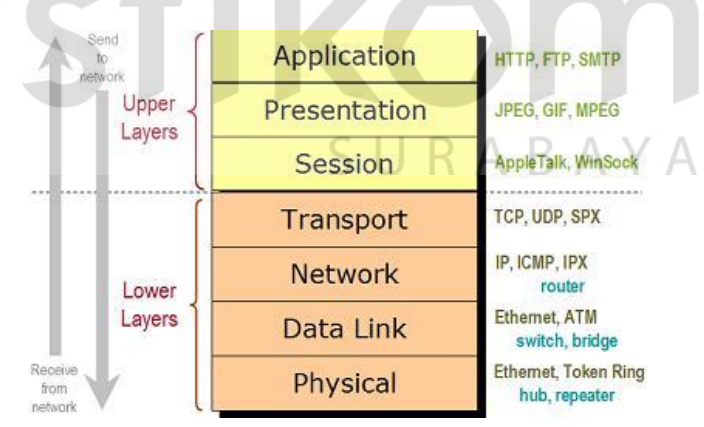

Gambar 3.10 OSI *Layer*

#### *Layer* 7 : *Application*

Fungsi : *Layer* yang mendefinisikan pelayanan komunikasi jaringan dalam bentuk aplikasi seperti : Telnet, FTP, HTTP, SSH.

#### *Layer* 6 : *Presentation*

Fungsi : *Layer* yang mendefinisikan format data seperti ASCII, HTML, JPG dan lainnya yang dikirimkan ke jaringan yang dapat dimanipulasi sehingga bisa dimengerti oleh penerima.

*Layer* 5 : *Session*

Fungsi : *Layer* yang mendefinisikan bagaimana memulai mengontrol dan menghentikan sebuah *conversation* atau komunikasi antar mesin. Contohnya : Kita mengambil uang di mesin ATM dari memasukkan *pin* sampai dengan mengambil uang yang sebelumnya mesin berkomunikasi dengan *server* dahulu tentang saldo rekening anda dan jumlah yang anda

minta.

#### *Layer* 4 : *Transport*

Fungsi : *Layer* yang mendefinisikan *management* dari *virtual circuit* antar *host* dalam jaringan yang mengandung rangkaian *protocol* dan permasalah transportasi data.

*Layer* 3 : *Network*

# Fungsi : *Layer* yang mendefinisikan akhir pengiriman paket data dimana komputer mengidentifikasi *logical address* seperti IP *Address* bagaimana meneruskan atau *routing* (oleh *router*) untuk siapa pengiriman paket data.

*Layer* 2 : *Data Link*

Fungsi : *Layer* ini lebih menspesifikan pada bagaimana paket data didistribusikan atau ditransfer data melalui media particular atau lebih yang kita kenal seperti *Ethernet, hub,* dan *Switches*.

#### *Layer* 1 : *Physical*

Fungsi : *Layer* terendah ini mendefinisikan media fisik dari transmisi paket data dimana *protocol* digunakan *Ethernet pinout*, kabel UTP (RJ45, RJ48, dan sebagainya) kita bisa perkirakan *layer* ini tentang kabel dan konektornya.

## **3.4** *Virtual Local Area Network* **(VLAN)**

Sebuah Local Area Network (LAN) pada dasarnya diartikan sebagai sebuah jaringan dari komputer-komputer yang berada pada lokasi yang sama. Sebuah LAN diartikan sebagai single broadcast domain, artinya ada sebuah broadcast informasi dari seorang user dalam LAN. Broadcast akan diterima oleh semua user lain yang berada pada LAN tersebut. Broadcast yang keluar dari LAN dapat difilter dengan menggunakan router. Virtual Local Area Network dikembangkan sebagai alternatif untuk mengurangi broadcast. Gambar jaringan tradisional dengan 1 broadcast domain dapat dilihat di gambar 3.11.

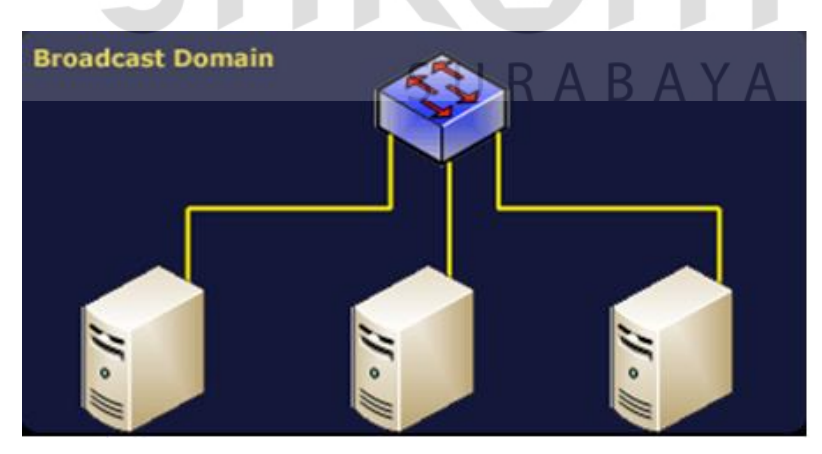

Gambar 3.11 Jaringan tradisional dengan 1 broadcast domain

Sebuah VLAN merupakan fungsi *logic* dari sebuah switch. Fungsi *logic* ini mampu membagi jaringan LAN ke dalam beberapa jaringan *virtual*. Jaringan *virtual* ini tersambung ke dalam perangkat fisik yang sama. Implementasi VLAN dalam jaringan memudahkan seorang administrator dalam membagi secara *logic* grup-grup komputer secara fungsional dan tidak dibatasi oleh lokasi.

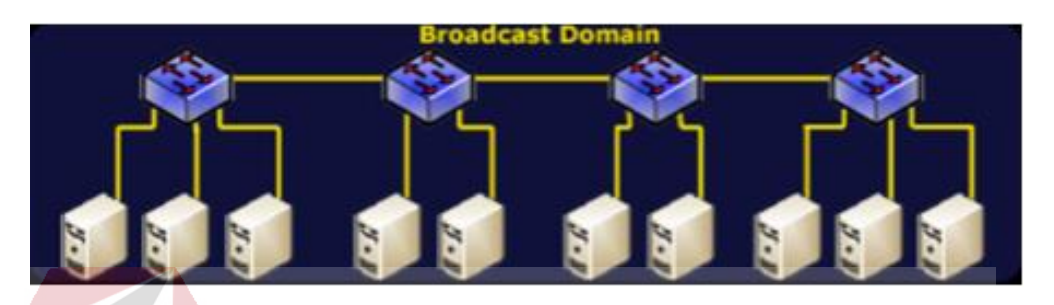

Gambar 3.12 Jaringan yang terdiri dari 4 switch dan 1 *broadcast domain*

Pada gambar 3.12 dapat dilihat sebuah jaringan dengan 4 buah switch yang menggunakan 1 broadcast domain. Pada jaringan tersebut, seluruh komputer akan menerima paket broadcast yang dikirimkan oleh sebuah komputer. Akibatnya, akan ada banyak trafik yang tidak diperlukan oleh setiap komputer, yang dilewatkan oleh switch. Virtual LAN menawarkan sebuah metode untuk membagi satu fisik network ke dalam banyak broadcast domain. Dalam network besar, broadcast domain ini biasanya sama dengan batas IP subnet, yang masing-masing subnet mempunyai satu VLAN. Gambar 3.13 menunjukkan sebuah switch dengan 2 *broadcast domain*.

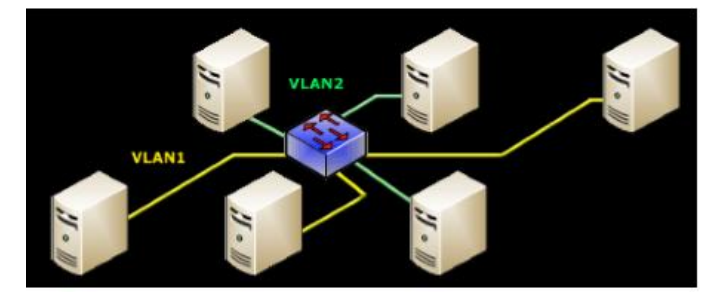

Gambar 3.13 Sebuah Switch memiliki 2 *broadcast domain*

Sebuah VLAN memungkinkan banyak Virtual LAN berdampingan dalam sebuah switch. Artinya jika ada dua mesin yang terhubung dalam switch yang sama, kedua komputer tersebut tidak akan bisa berkomunikasi tanpa adanya router tambahan. Sebuah router dibutuhkan untuk meneruskan paket antara kedua VLAN tersebut, seperti 2 buah LAN yang secara fisik terpisah. Gambar 3.14 menunjukkan bagaimana sebuah switch dengan 2 broadcast domain bekerja seperti 2 buah switch yang tidak terhubung satu sama lain.

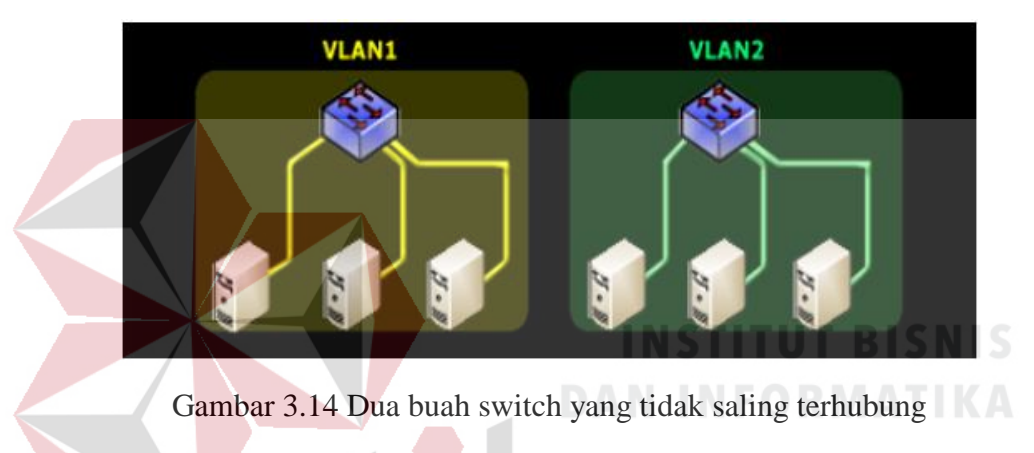

Pada gambar 3.15 dapat dilihat bahwa VLAN menyisipkan 4 byte data ke dalam frame di layer 2 OSI. Dengan adanya header tersebut, switch akan membaca isi dari header VLAN dan meneruskan paket berdasarkan ketentuan yang telah dikonfigurasikan pada switch.

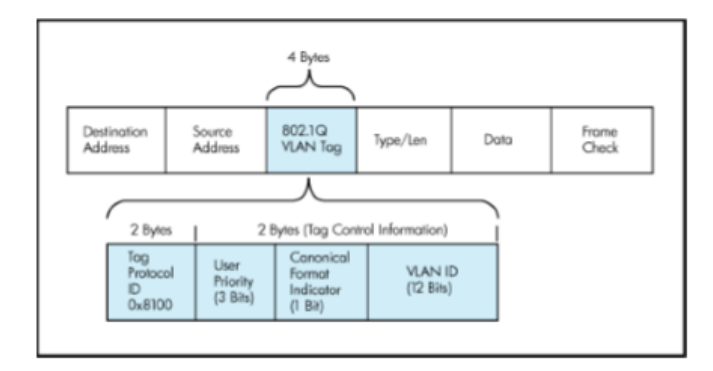

Gambar 3.15 Header VLAN

#### **3.5 Prinsip Kerja VLAN**

VLAN diklarifikasikan berdasarkan metode (tipe) yang digunakan untuk mengklasifikasikannya, baik menggunakan *port*, *MAC address* dan sebagainya. Semua informasi yang mengandung penandaan atau pengalamatan suatu VLAN disimpan dalam suatu *database*. Jika penandaan berdasarkan *port* yang digunakan , maka *database* harus mengindikasikan *port-port* yang digunakan oleh VLAN. Untuk mengatur penandaan biasanya digunakan *switch* yang *manageable*. *Switch* inilah yang bertanggung jawab menyimpan semua informasi dan konfigurasi suatu VLAN serta perlu dipastikan semua *switch* atau *bridge* memiliki informasi yang sama. Switch akan menentukan kemana data-data akan diteruskan. Ada 2 jenis dari link di sebuah lingkungan *switch*, yaitu *Access Link* dan *Trunk Link.*

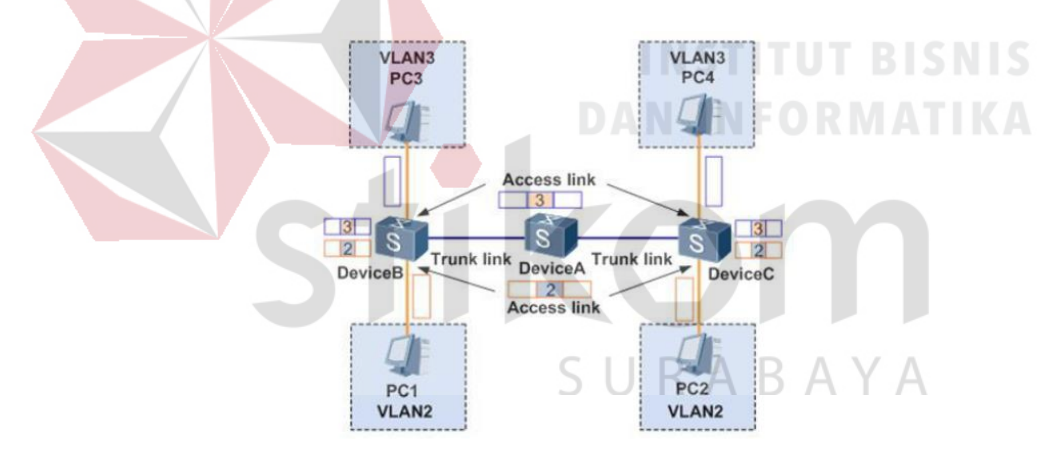

Gambar 3.16 *Access Link* dan *Trunk Link* pada sebuah *network*

# **3.6 Tipe – Tipe VLAN**

#### **3.6.1 Berdasarkan** *Port*

Keanggotaan pada suatu VLAN dapat di dasarkan pada *port* yang di gunakan oleh VLAN tersebut. Sebagai contoh, pada *bridge* atau *switch* dengan 4 *port, port* 1, 2,dan 4 merupakan VLAN 1 sedang *port* 3 dimiliki oleh VLAN 2.

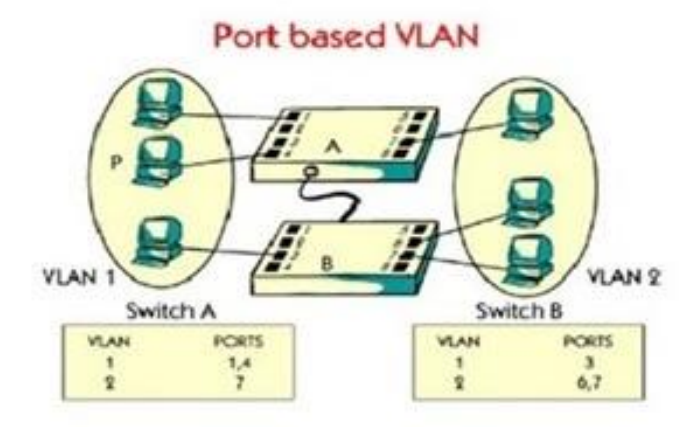

Gambar 3.17 Jaringan VLAN berdasarkan *Port*

Kelemahannya adalah *user* tidak bisa untuk berpindah pindah, apabila harus berpindah maka *network administrator* harus mengkonfigurasi ulang penetapan VLAN

# **3.6.2 Berdasarkan** *MAC Address*

Keanggotaan suatu VLAN didasarkan pada *MAC address* dari setiap *workstation* atau komputer yang dimiliki oleh *user. Switch* mendeteksi dan mencatat semua MAC *address* yang dimiliki oleh setiap *Virtual* LAN. MAC *address* merupakan suatu bagian yang dimiliki oleh NIC *(Network Interface Card)* di setiap *workstation*. Kelebihannya apabila *user* berpindah pindah maka dia akan tetap terkonfigurasi sebagai anggota dari VLAN tersebut. Sedangkan kekurangannya bahwa setiap mesin harus di konfigurasikan secara manual, dan untuk jaringan yang memiliki ratusan *workstation* maka tipe ini kurang efisien untuk dilakukan

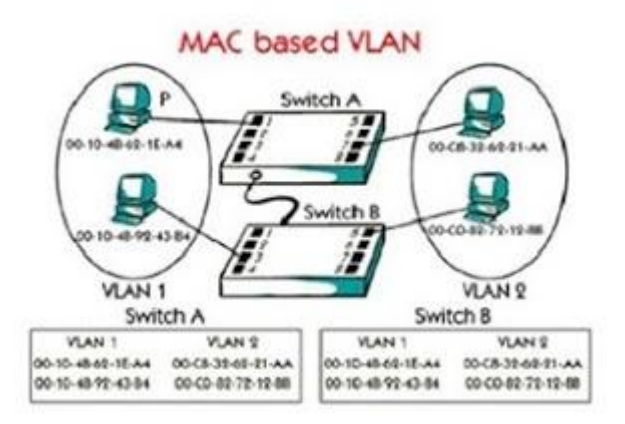

Gambar 3.18 Jaringan VLAN berdasarkan *MAC Address*

#### **3.6.3 Berdasarkan Alamat Subnet IP**

*Subnet IP address* pada suatu jaringan juga dapat digunakan untuk mengklasifikasikan suatu VLAN. Konfigurasi ini tidak berhubungan dengan *routing* pada jaringan dan juga tidak mempermasalahkan fungsi *router*. IP *address* digunakan untuk memetakan keanggotaan VLAN. Keuntungannya seorang *user* tidak perlu mengkonfigurasikan ulang alamatnya di jaringan apabila berpindah tempat, hanya saja karena bekerja di *layer* yang lebih tinggi maka akan sedikit lebih lambat untuk meneruskan paket di banding menggunakan *MAC address*.

# **3.7** *Network Device*

#### **3.7.1** *Switch*

*Switch* tidak digunakan untuk membuat *internetwork* tapi digunakan untuk memaksimalkan jaringan LAN. Tugas utama dari *switch* adalah membuat LAN bekerja dengan lebih baik dengan mengoptimalkan unjuk kerja (*performance*), menyediakan lebih banyak bandwidth untuk penggunaan LAN. *Switch* tidak seperti *router, switch* tidak meneruskan paket ke jaringan lain. *Switch* hanya menghubunghubungkan *frame* dari satu *port* ke *port* yang lainnya di jaringan mana dia berada.

Secara default, *switch* memisahkan *collision domain*. Istilah *collision domain* adalah istilah di dalam *Ethernet* yang menggambarkan sebuah kondisi *network* dimana sebuah alat mengirimkan paket pada sebuah *segment network*, kemudian memaksa semua alat yang lain di segment tersebut untuk memperhatikan paketnya. Pada saat yang bersamaan, alat yang berbeda mencoba mengirimkan paket yang lain, yang mengakibatkan terjadinya *collision*. Paket yang dikirim menjadi rusak akibatnya semua alat harus melakukan pengiriman ulang paket, sehingga seperti ini menjadi tidak efisien.

*Switch* dapat dikatakan sebagai *multi-port brigde* karena mempunyai *collision domain* dan *broadcast domain* tersendiri, dapat mengatur lalu lintas paket yang melalui *switch* jaringan. Cara menghubungkan komputer ke *switch* sangat mirip dengan cara menghubungkan komputer atau *router* ke *hub*. *Switch* dapat digunakan langsung untuk menggantikan *hub* yang sudah terpasang pada jaringan.

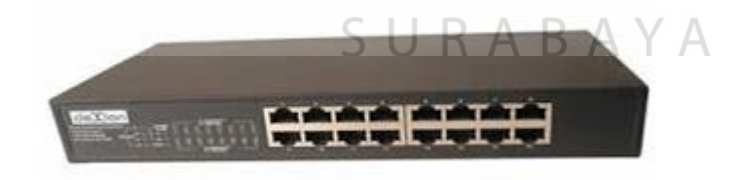

Gambar 3.19 *Switch*

#### **3.7.2** *Hub*

*Hub* biasanya titik koneksi pertama antara sebuah titik koneksi jaringan dan sebuah LAN.Variasi hub sangat luas dalam fungsi dan kapabilitasnya. *Hub* yang paling sederhana tidak lebih dari koneksi pemasangan terpusat pada titik tunggal dan biasanya dinamakan *Wiring Concentrator*.

Jaringan *hub* sesuai dengan perkembangan teknik mutakhir lebih tidak dapat bekerja sama dengan fungsi *routing, bridges* dan *switching. Hub* untuk *token ring* LAN lebih *sophisticated* dari hub untuk tipe LAN karena mereka harus *mengenerate* sebuah *token* ketika jaringan dimulai atau jika *token* asli hilang dan sekitar jalur transmisi ulang terputus atau gagal terhubung. Jalur transmisi yang dihubungkan ke sebuah NIU atau jaringan *hub* dengan standar konektor. Konektor RJ-45 seperti konektor telepon RJ-11 kecuali lebih besar dan menghubungkan 8 kabel, ada beberapa standar untuk konektor *fiber optic* termasuk ST,SC,LT and MT-RJ. Standar MT-RJ telah mendukung peralatan vendor termasuk Cisco dan

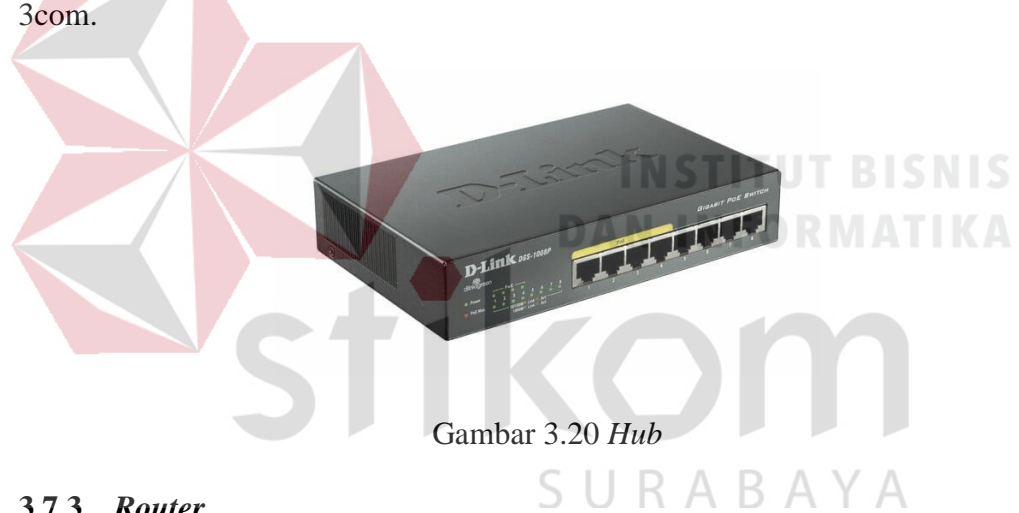

#### **3.7.3** *Router*

*Router* sering digunakan untuk menghubungkan beberapa *network*. Baik *network* yang sama maupun berbeda dari segi teknologinya. Seperti menghubungkan *network* yang menggunakan topologi Bus, Star dan Ring. Router juga digunakan untuk membagi network besar menjadi beberapa buah *subnetwork* (*network-network* kecil). Setiap *subnetwork* seolah-olah "terisolir" dari *network* lain. Hal ini dapat membagi-bagi *traffic* yang akan berdampak positif pada performa *network*.

Sebuah *router* memiliki kemampuan *routing*. Artinya *router* secara cerdas dapat mengetahui kemana *rute* perjalanan informasi (yang disebut *packet*) akan dilewatkan. Apakah ditujukan untuk *host* lain yang satu *network* ataukah berbeda *network*. Jika paket-paket ditujukan untuk *host* pada *network* lain maka *router* akan menghalangi paket-paket keluar, sehingga paket-paket tersebut tidak "membanjiri" *network* yang lain.

Pada diagram atau bagan jaringan, sebuah *router* seringkali dinyatakan dengan simbol khusus. Berikut disajikan simbol yang digunakan untuk menggambarkan *router*.

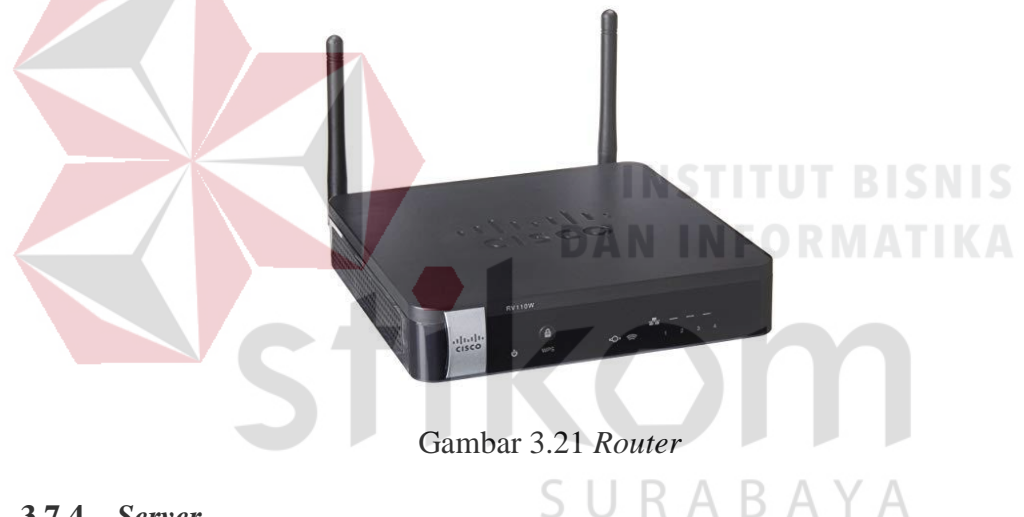

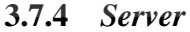

*Server* adalah sebuah sistem komputer yang menyediakan jenis layanan tertentu dalam sebuah jaringan komputer. *Server* didukung dengan prosesor yang bersifat *scalable* dan RAM yang besar, juga dilengkapi dengan sistem operasi khusus, yang disebut sebagai sistem operasi jaringan atau *network operating system*. Server juga menjalankan perangkat lunak administratif yang mengontrol akses terhadap jaringan dan sumber daya yang terdapat di dalamnya, seperti halnya berkas atau alat penectak (*printer*) dan memberikan akses kepada *workstation* anggota jaringan.

Umumnya, di atas sistem operasi *server* terdapat aplikasi-aplikasi yang menggunakan arsitektur *client/server*. Contoh dari aplikasi ini adalah DHCP *Server, Mail* Server, *HTTP Server*, FTP *Server*, DNS *Server* dan lain sebagainya. Setiap sistem operasi *server* umumnya *membundle* layanan-layanan tersebut atau layanan tersebut juga dapat diperoleh dari pihak ketiga. Setiap layanan-layanan tersebut akan merespon terhadap *request* dari klien. Sebagai contoh, *client* DHCP akan memberikan *request* kepada *server* yang menjalankan *server* DHCP, ketika sebuah *client* membutuhkan alamat IP, klien akan memberikan perintah atau *request* kepada *server*, dengan bahasa yng dipahami oleh *server* DHCP, yaitu *protocol* DHCP itu sendiri.

Contoh sistem operasi *server* adalah Windows NT 3.51, dan dilanjutkan dengan Windows NT 4.0. Saat ini sistem yang cukup popular adalah Windows 2000 *Server* dan Windows *Server* 2003, kemudian Sun Solaris, Unix dan GNU/Linux. *Server* biasanya terhubung dengan client dengan kabel UTP dan sebuah *Network Card*. Kartu jaringan ini biasanya berupa kartu PCI atau ISA. Fungsi *server* sangat banyak, misalnya untuk situs internet, ilmu pengetahuan atau sekedar penyimpanan data. Namun yang paling umum adalah untuk mengkoneksikan komputer *client* ke *Internet*.

#### **3.8 Packet Tracer**

*Packet Tracer* adalah sebuah perangkat lunak (*software)* simulasi jaringan yang dikembangkan oleh *Cisco*, dimana perangkat tersebut berfungsi untuk membuat suatu simulator jaringan komputer yang sebelumnya telah didesain dan dikonfigurasi oleh pengguna. *Packet Tracer* memungkinkan para pengguna untuk

melakukan simulasi berbagai macam protokol dengan mudah yang digunakan pada jaringan, baik secara *realtime* maupun dengan mode simulasi.

Dalam perangkat ini telah tersedia beberapa komponen atau alat-alat yang sering dipakai atau digunakan dalam jaringan sistem tersebut, antara lain seperti kabel LAN (*cross over, straight, console), Hub, Switches, Router,* dan sebagainya. Ketika simulasi difungsikan, kita dapat mengetahui cara kerja pada tiap-tiap alat tersebut dan cara pengiriman sebuah pesan dari komputer satu ke komputer lainnya dan dapat digunakan pula untuk simulasi dari desain, komfigurasi hingga pemecahan masalah (*troubleshooting)*. Pengguna dapat secara langsung mengatur dan mengkonfigurasi jaringan yang akan didesainnya.

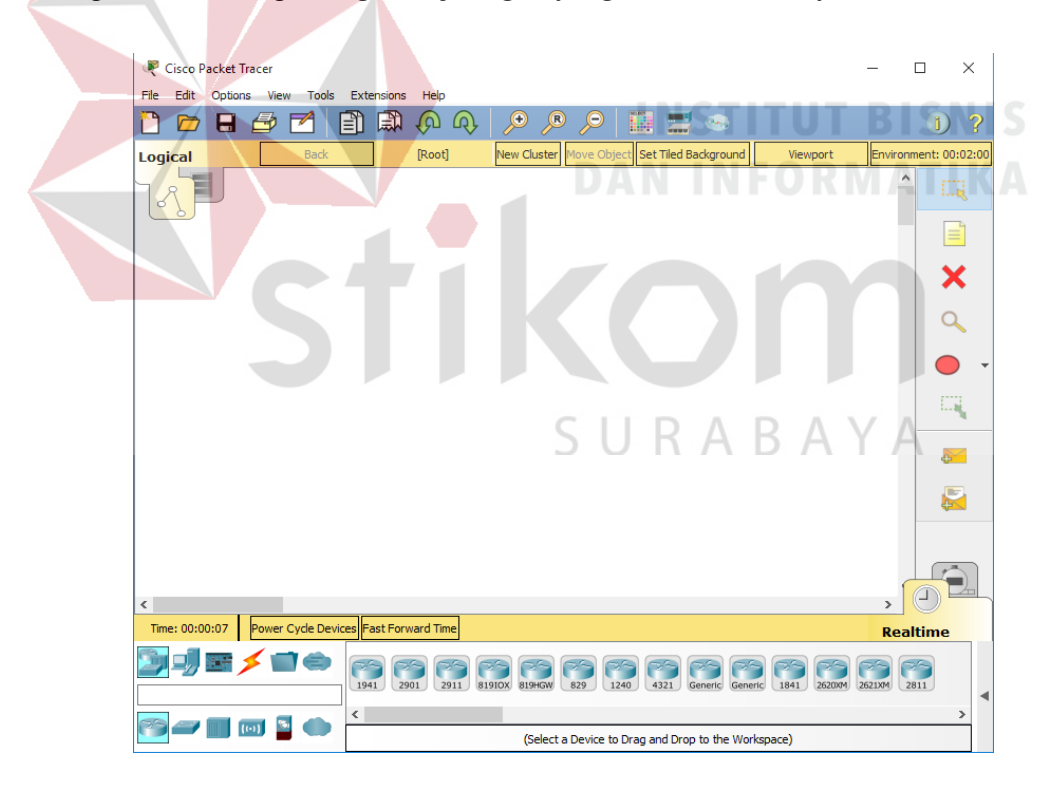

Gambar3.22 Tampilan awal *Cisco Packet Tracer*

#### **BAB IV**

# **DISKRIPSI KERJA PRAKTIK**

Bab ini membahas tentang proses installasi, menampilkan foto-foto hasil desain topologi, dan Konfigurasi jaringan yang telah dikerjakan. Topologi yang digunakan pada proses pengerjaan Kerja Praktik sesuai dengan denah kantor Dinas Perhubungan Provinsi Jawa Timur Bidang Laut seperti pada gambar 4.1.

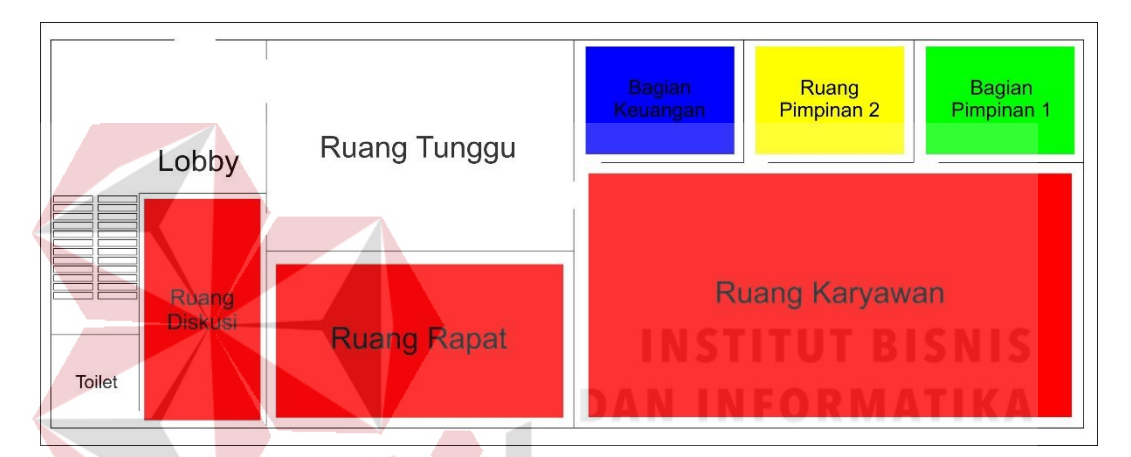

Gambar 4.1 Denah Kantor Dinas Perhubungan Provinsi Jawa Timur Bidang Laut

**4.1 Installasi dan Penggunaan** *Packet Tracer* **7.1**

# **4.1.1 Procedur Installasi** *Packet Tracer* **7.1**

1. Buka File *Installer Packet Tracer* 7.1 kemudian akan muncul gambar seperti yang terlihat pada gambar 4.2.

A Y A

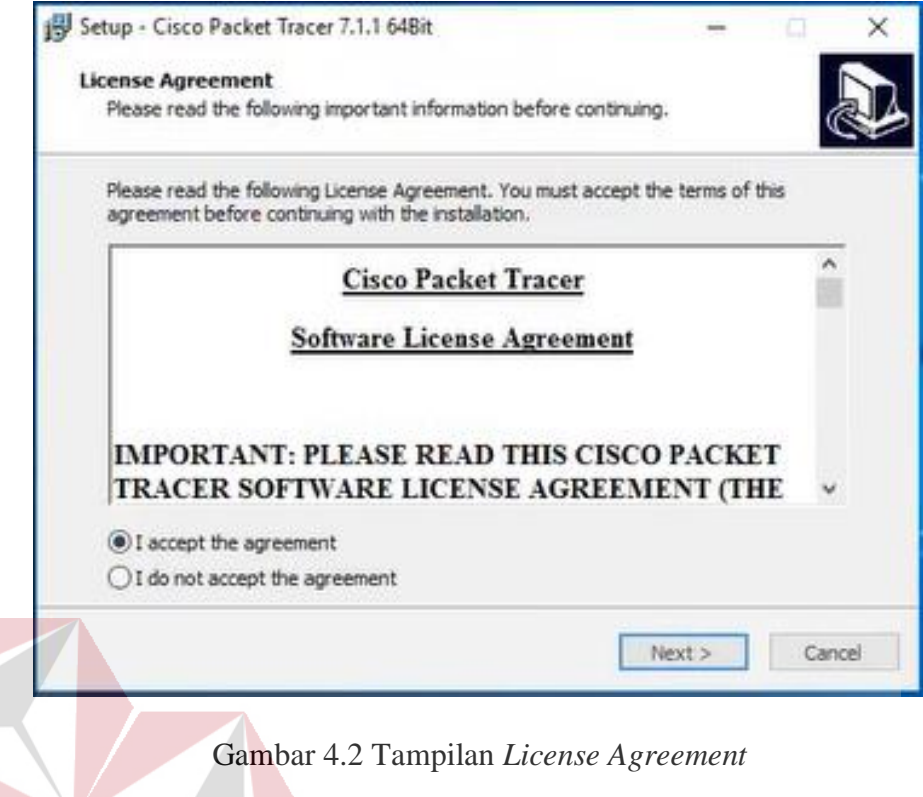

2. Untuk proses selanjutnya pilih "*I accept the agreement*" setelah itu pilih tombol Next, kemudian akan muncul gambar seperti yang terlihat pada gambar 4.3.

**INSTITUT BISNIS** 

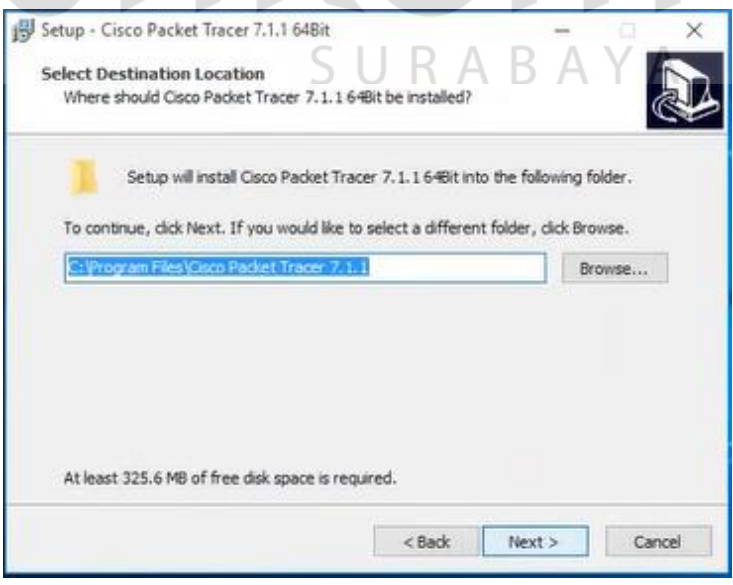

Gambar 4.3 Tampilan Pemilihan Lokasi Program

3. Setelah memilih folder lokasi pilih tombol Next, Kemudian akan muncul gambar seperti yang terlihat pada gambar 4.4.

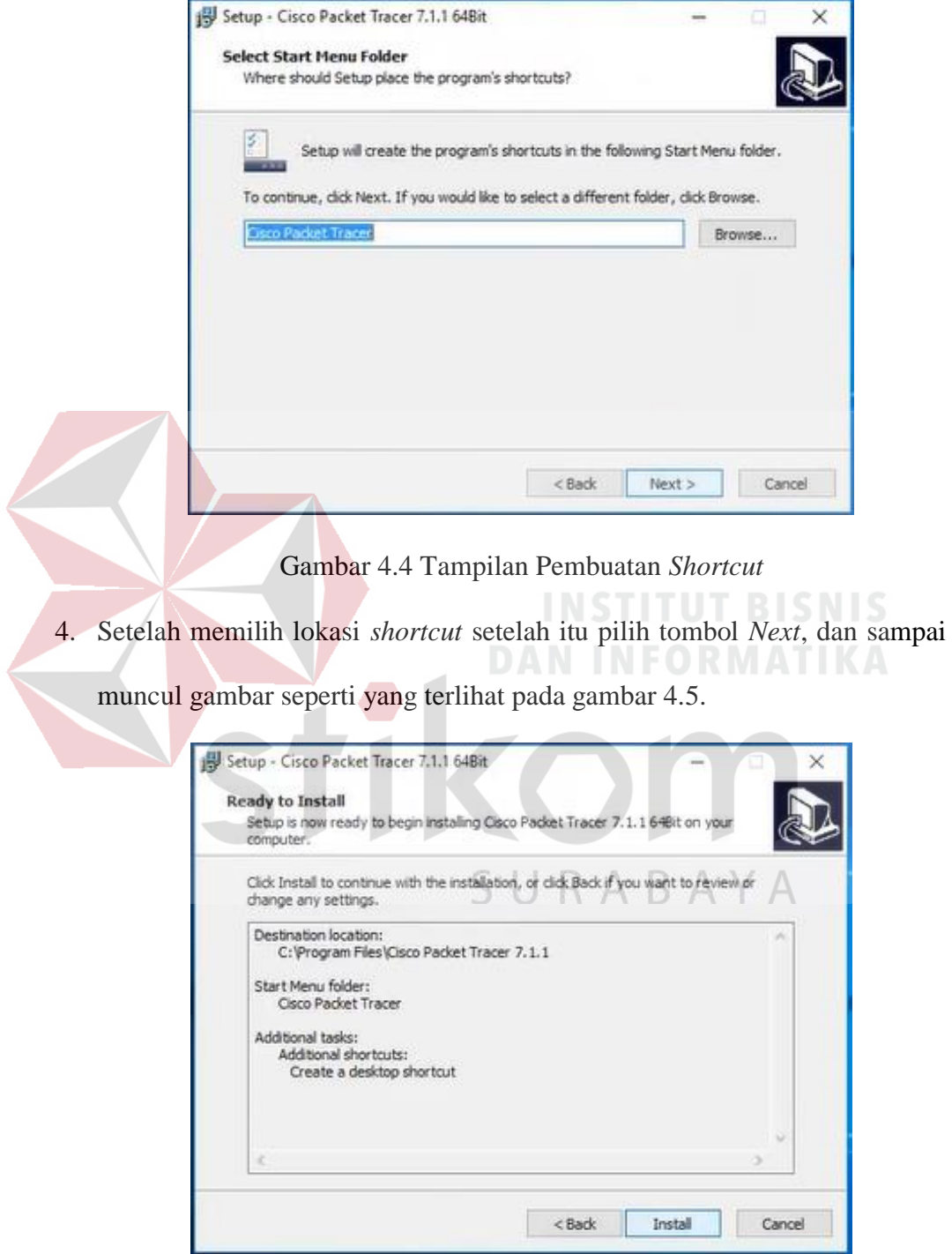

Gambar 4.5 Tampilan Persiapan Instalasi Program

5. Setelah itu pilih tombol Install setelah itu proses instalasi program akan berjalan.

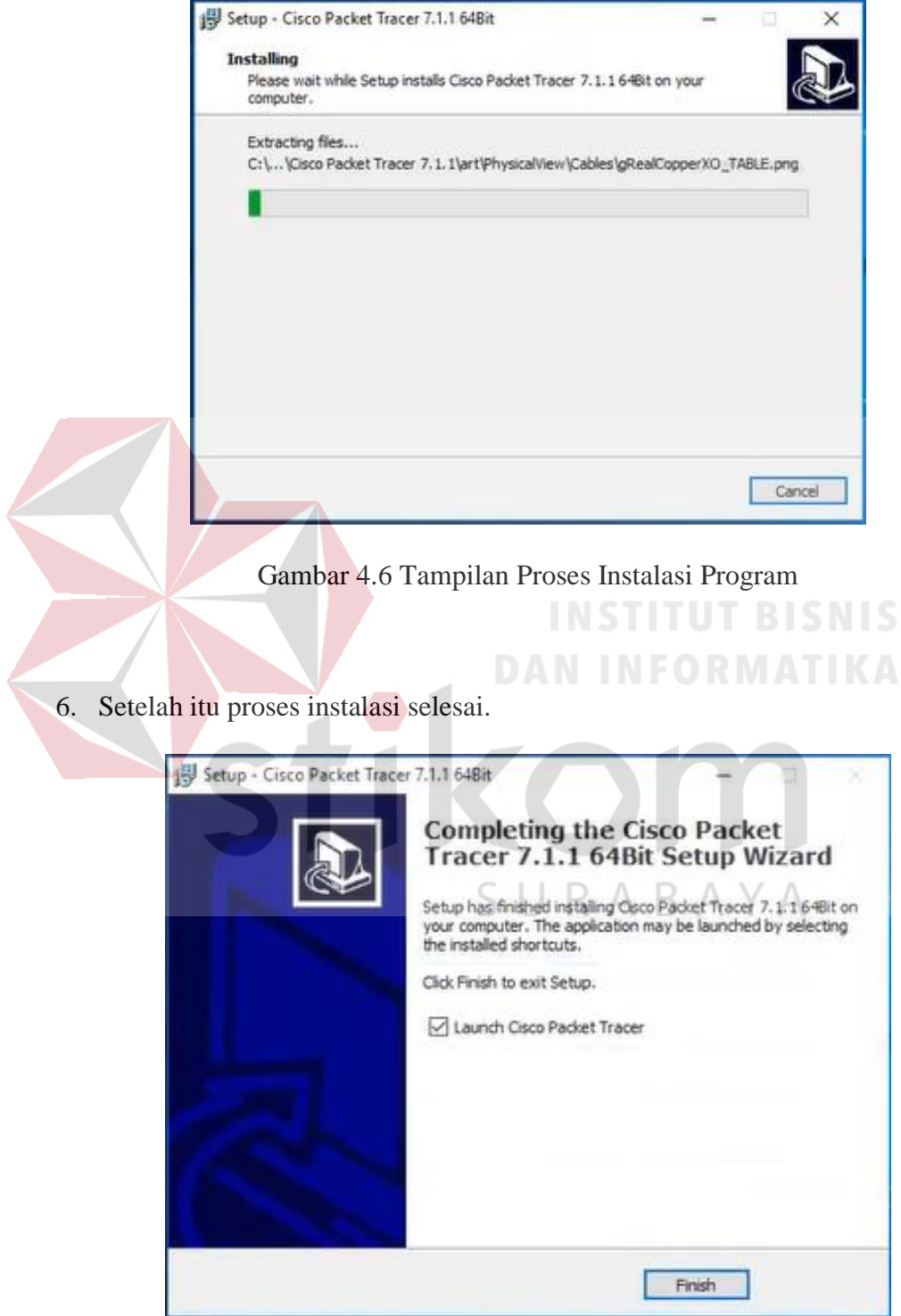

Gambar 4.7 Tampilan Proses Instalasi Selesai

# **4.1.2. Pembuatan Topologi**

Untuk membuat topologi dibutuhkan data IP address yang terhubung. Berikut tabel alamat yang digunakan pada Dinas Perhubungan Provinsi Jawa Timur.

Tabel 4.1 Tabel Pengalamatan Jaringan Dinas Perhubungan Provinsi Jawa Timur.

| <b>Device</b>   | <b>Interface</b> | <b>IP Address</b> | <b>Subnet Mask</b> | <b>Default Gateway</b> |
|-----------------|------------------|-------------------|--------------------|------------------------|
|                 |                  |                   |                    |                        |
| S-Utama         | <b>VLAN 10</b>   | 192.168.10.10     | 255.255.255.0      |                        |
| S-Utama         | <b>VLAN 20</b>   | 192.168.20.10     | 255.255.255.0      |                        |
| <b>S-Utama</b>  | <b>VLAN 30</b>   | 192.168.30.10     | 255.255.255.0      |                        |
| <b>S-Utama</b>  | <b>VLAN 40</b>   | 192.168.40.10     | 255.255.255.0      |                        |
| Pimpinan1       | Fa0/1            | 192.168.10.11     | 255.255.255.0      | $\sqrt{2}$             |
| Pimpinan2       | Fa0/2            | 192.168.20.11     | 255.255.255.0      |                        |
| Keuangan        | Fa0/3            | 192.168.30.11     | 255.255.255.0      |                        |
| <b>Karyawan</b> | Fa0/4            | 192.168.40.11     | 255.255.255.0      |                        |
| $PC-0$          | Fa0/1            | 192.168.10.12     | 255.255.255.0      |                        |
| $PC-1$          | Fa0/2            | 192.168.10.13     | 255.255.255.0      |                        |
| $PC-2$          | Fa0/3            | 192.168.10.14     | 255.255.255.0      |                        |
| $PC-3$          | Fa0/1            | 192.168.20.12     | 255.255.255.0      |                        |
| $PC-4$          | Fa0/2            | 192.168.20.13     | 255.255.255.0      |                        |

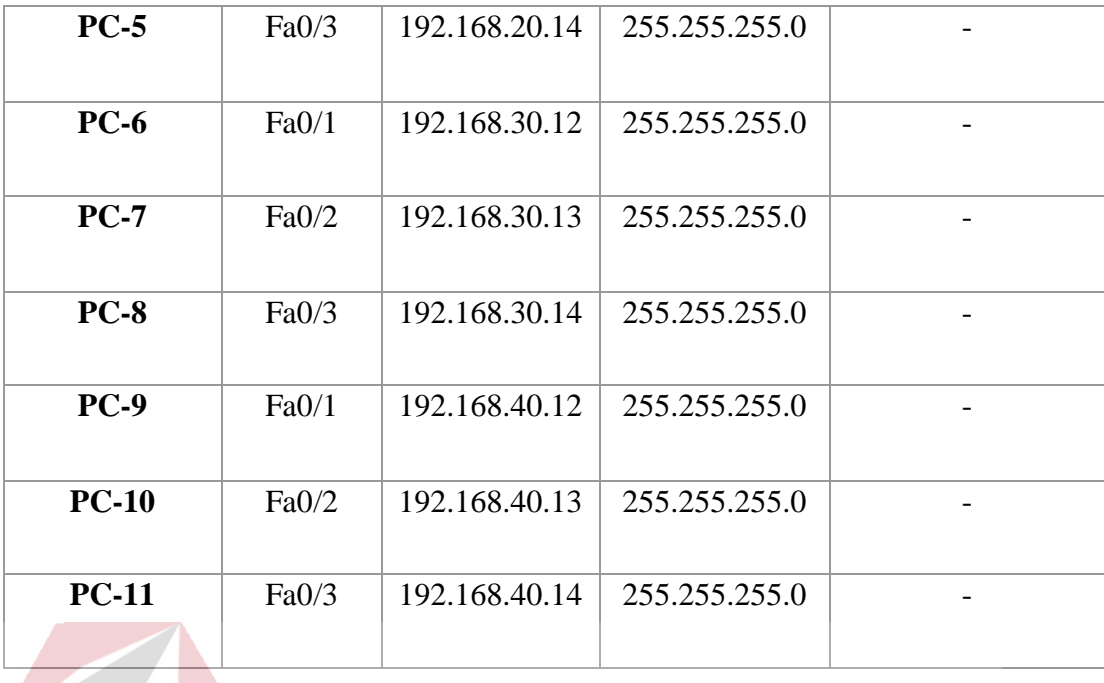

Dari tabel tersebut dapat digunakan sebagai acuan dalam pembuatan topologi dengan tahapan sebagai berikut: **INSTITUT BISNIS** 

1. Buka *Packet Tracer* yang telah di install, maka akan muncul *screenshoot workspace* seperti yang terlihat pada gambar 4.8.

| Cisco Packet Tracer                                 |                                                                   |                                                                                |                                                |                                                  | $\mathbb{C}^n$<br>$\times$                |
|-----------------------------------------------------|-------------------------------------------------------------------|--------------------------------------------------------------------------------|------------------------------------------------|--------------------------------------------------|-------------------------------------------|
| Options View Tools Extensions Help<br>Edit<br>File  |                                                                   |                                                                                |                                                |                                                  |                                           |
| $\bigoplus$<br>Θ.<br>M<br>r٦                        | $\bullet$ $\bullet$<br>自<br>歐<br>௸<br>$\mathcal{L}(\mathfrak{g})$ | <b>B</b> 2<br>இ                                                                |                                                |                                                  | $\overline{2}$<br>$\bigcirc$              |
| Logical                                             | <b>Back</b>                                                       | [Root]                                                                         | New Cluster Move Objec<br>Set Tiled Background | Viewport                                         | Environment: 00:07:00                     |
| $\sqrt{3}$                                          |                                                                   |                                                                                |                                                | SURABAYA                                         | ma<br>E                                   |
|                                                     |                                                                   |                                                                                |                                                |                                                  | $\boldsymbol{\mathsf{x}}$<br>Q            |
|                                                     |                                                                   |                                                                                |                                                |                                                  | ПQ                                        |
|                                                     |                                                                   |                                                                                |                                                |                                                  | $\sim$<br>E.                              |
|                                                     |                                                                   |                                                                                |                                                |                                                  |                                           |
|                                                     |                                                                   |                                                                                |                                                |                                                  |                                           |
| $\leq$                                              |                                                                   |                                                                                |                                                |                                                  | $\rightarrow$                             |
| Time: 00:00:15 Power Cyde Devices Fast Forward Time |                                                                   |                                                                                |                                                |                                                  | <b>Realtime</b>                           |
| ツリミメロも                                              | Generic Generic<br><b>IP Phone</b><br>Generic                     | Wireless Smart Generic Generic Sniff<br><b>VolP</b><br>Phone<br>$\overline{v}$ | 1 Scenario 0<br>$\sim$<br>Delete               | Fire<br><b>Last Status</b><br>Source Destination | Type Color Time(sec)<br>Periodic Num Edit |
| 引命自命余                                               | $\left\langle \right\rangle$                                      | Laptop-PT                                                                      | New<br>Toggle PDU List Window                  | $\epsilon$                                       | $\rightarrow$                             |

Gambar 4.8 Tampilan Awal

2. Setelah itu kita memilih kategori *device* dan memilih jenis *device*, seperti : *Router, Switch atau End Device*, dll yang ingin kita gunakan, pilih pilihannya di bagian bawah *workspace*.

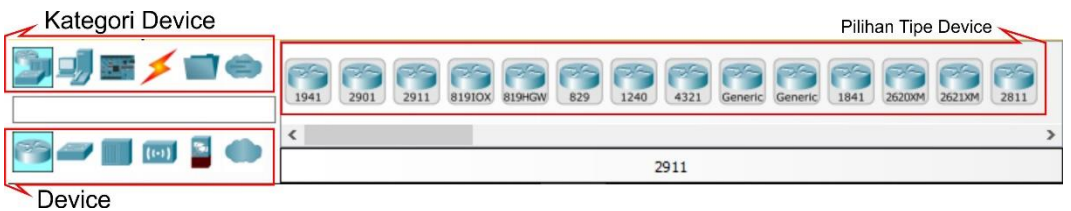

Gambar 4.9 Tampilan Pilihan *Device*

3. Perancangan topologi

Pertama yang dilakukan adalah memilih *device router* yang termasuk pada tabel 4.1. kemudian memilih dan memberi bagian dan nama sesuai pada *Packet Tracer* yang akan digunakan. Seperti berikut.

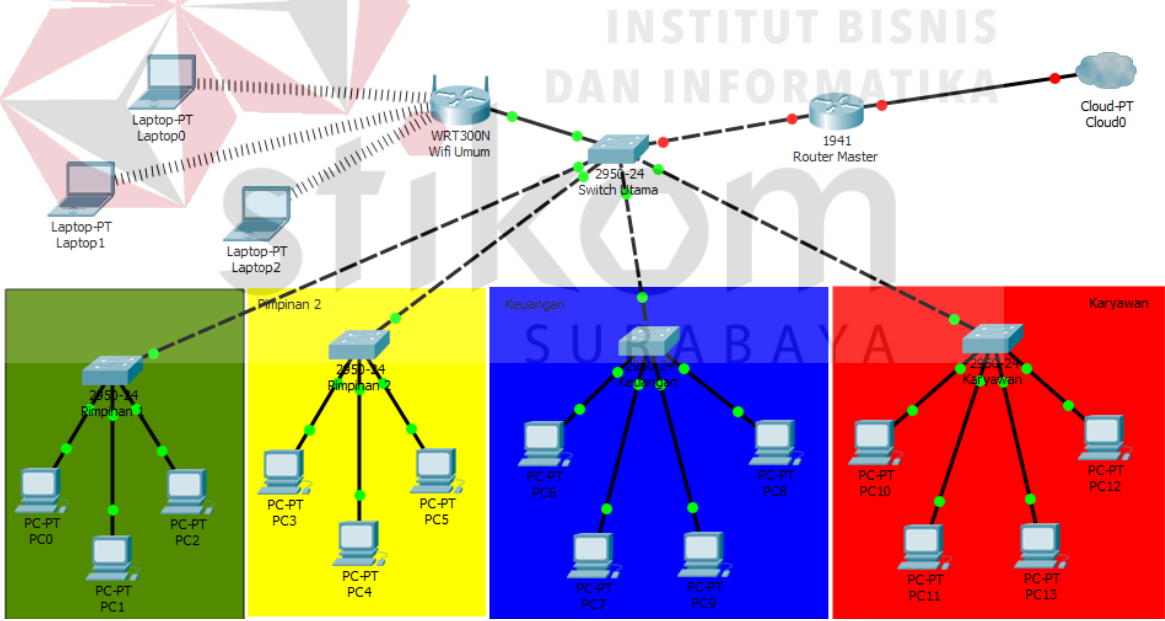

Gambar 4.10 Topologi Jaringan Dinas Perhubungan

# Provinsi Jawa Timur

Komponen diatas terdiri dari 1 *router*, 1 *switch* sebagai *Master*, 3 *switch* sebagai *client*, 3 *server*, dan 11 *pc user*, 1 *wireless router*, dan 5 *laptop*

## **4.2 Konfigurasi Switch** *Master*

Sebelum mengkonfigurasi, masukkan *Device* yang sudah dipilih dengan cara meng-*Drag Icon Device* tersebut ke *Workspace*.

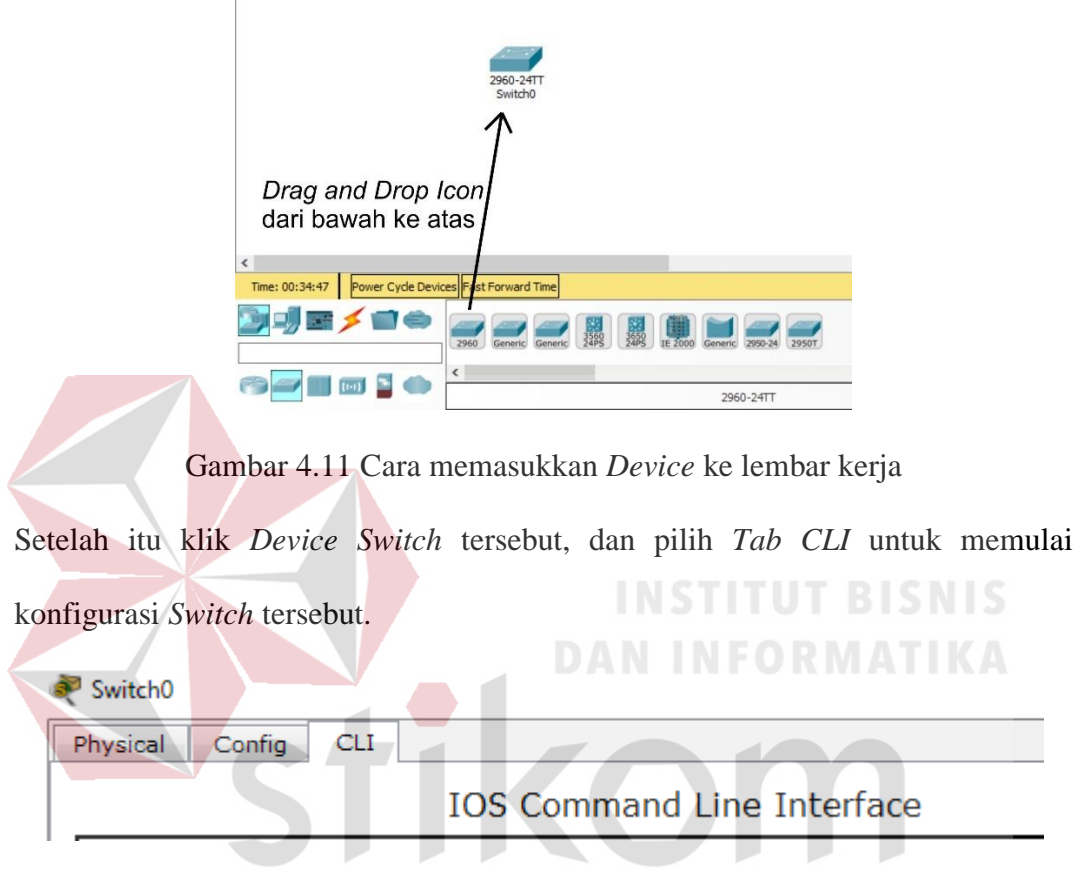

Gambar 4.12 Tab CLI pada Packet Tracer  $\vee$  A

Pada perintah "switch> " maka ini masih masuk tingkatan *User exec Mode* untuk bisa mengkonfigurasi secara penuh, ketikkan perintah "*enable*", maka perintahnya seperti "*Switch> enable*".

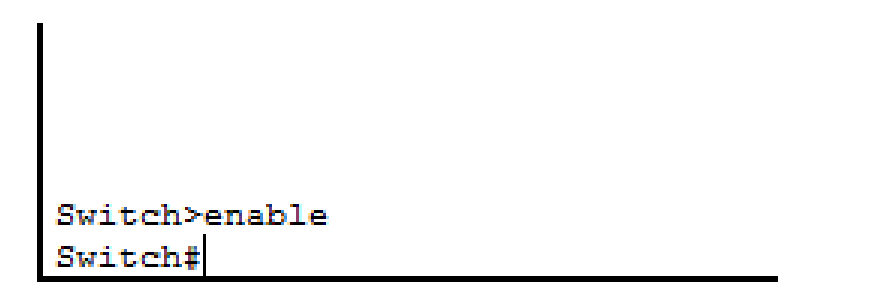

Gambar 4.13 Cara Masuk ke *Priviledge Mode* Pada *User Mode*

Setelah itu masuk ke *Global Configuration*, dengan mengetik *Switch#configure terminal* maka akan masuk ke *Global Configuration* menjadi *Switch(config)#*

- Merubah *hostname* pada *switch* menggunakan perintah :

"*Switch(config)#hostname S-Utama*"

- Memmbuat VLAN menggunakan perintah :

*S-Utama(config)#vlan 10*

*S-Utama(config-vlan)#name Pimpinan1*

*S-Utama(config-vlan)#vlan 20*

*S-Utama(config-vlan)#name Pimpinan2*

*S-Utama(config-vlan)#vlan 30*

*S-Utama(config-vlan)#name Keuangan*

*S-Utama(config-vlan)#vlan 40*

*S-Utama(config-vlan)#name Karyawan*

- Memberikan Nama *Domain* pada *Switch* menggunakan perintah :

*S-Utama(config)#vtp domain DISHUB*

*S-Utama(config)#vtp mode server*

*S-Utama(config)#vtp version 2*

*S-Utama(config)#vtp password dishub*

- Mengkonfigurasi *Interface* menurut aturan yang sudah ditentukan :

*S-Utama(config)#interface FastEthernet0/1*

*S-Utama(config-if)#switchport mode trunk*

*S-Utama(config-if)#switchport trunk native vlan 10*

*S-Utama(config)#interface FastEthernet0/2*

*S-Utama(config-if)#switchport mode trunk*

*S-Utama(config-if)#switchport trunk native vlan 20*

*S-Utama(config)#interface FastEthernet0/3*

*S-Utama(config-if)#switchport mode trunk*

*S-Utama(config-if)#switchport trunk native vlan 30*

*S-Utama(config)#interface FastEthernet0/4*

*S-Utama(config-if)#switchport mode trunk*

*S-Utama(config-if)#switchport trunk native vlan 40*

- Mengkonfigurasi *Interface VLAN* berdasarkan aturannya :

*S-Utama(config)#interface vlan 10*

*S-Utama(config-if)#ip address 192.168.10.10 255.255.255.0*

*S-Utama(config)#interface vlan 20*

*S-Utama(config-if)#ip address 192.168.20.10 255.255.255.0*

*S-Utama(config)#interface vlan 30*

*S-Utama(config-if)#ip address 192.168.30.10 255.255.255.0*

*S-Utama(config)#interface vlan 40*

*S-Utama(config-if)#ip address 192.168.40.10 255.255.255.0*

- Untuk Melihat Hasil pengaturan saat ini menggunakan perintah :

"*S-*Utama*#show running-config*"

```
timestamps debug datetime
    ervice
no service password-encryption
hostname Sw-Master
spanning-tree mode pvst
interface FastEthernet0/1
switchport trunk native vlan 10<br>switchport mode trunk
interface FastEthernet0/2
 switchport trunk native vlan 20
 switchport mode trunk
interface FastEthernet0/3
 switchport trunk native vlan 30
 switchport mode trunk
interface FastEthernet0/4
 switchport trunk native vlan 40
 switchport mode trunk
interface FastEthernet0/5
   More--
```
Gambar 4.14 *Output* perintah "*show running-config*"

- Untuk Melihat Hasil Pengaturan Saat *Startup* menggunakan perintah:

"*S-*Utama*#show startup-config*" no service password-encryption hostname Sw-Master **DAN INFORMATIKA** spanning-tree mode pyst interface FastEthernet0/1 switchport trunk native vlan 10<br>switchport mode trunk  $\mathbf{I}$ interface FastEthernet0/2<br>switchport trunk native vlan 20 S U R A B A Y A interface FastEthernet0/2 switchport mode trunk  $\mathbf{r}$ interface FastEthernet0/3 switchport trunk native vlan 30 switchport mode trunk interface FastEthernet0/4 switchport trunk native vlan 40 switchport mode trunk interface FastEthernet0/5 interface FastEthernet0/6  $--More--$ 

Gambar 4.15 *Output* perintah "*show startup-config*"

- Untuk Menyimpan Pengaturan / Konfigurasi menggunakan perintah :

"*S-*Utama*#write*", *Output* yang dihasilkan :

*"Building configuration...[OK]"*

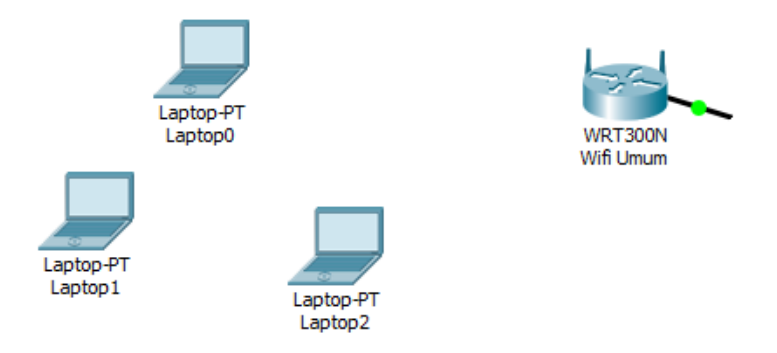

Gambar 4.16 Topologi *WLAN*

Berikut konfigurasi yang diperlukan untuk *wlan (wifi)*

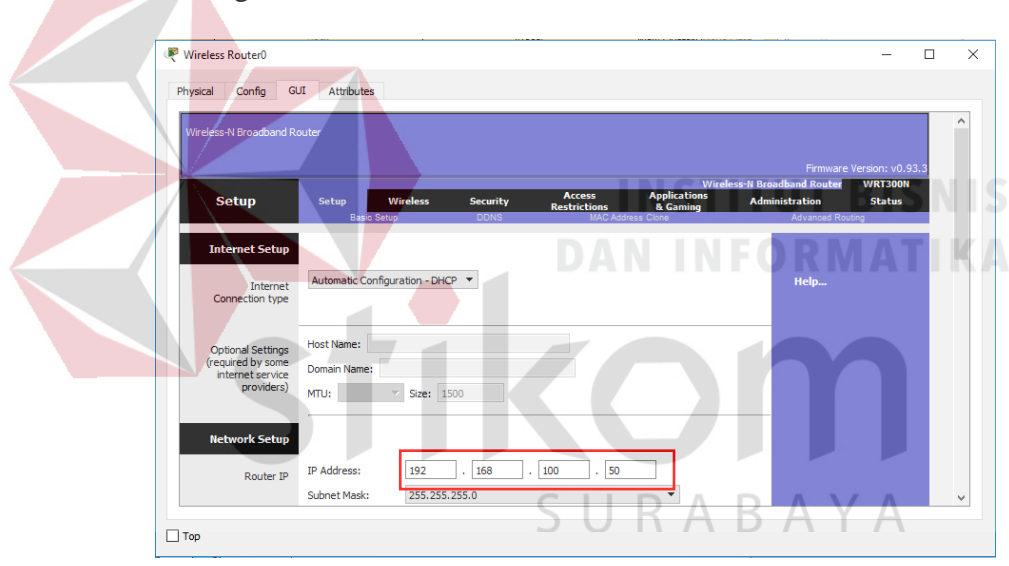

1. Untuk setting Wifi klik *wireless router* >>> *GUI* >>> *SETUP*

Gambar 4.17 Menu *SETUP* pada *wireless router*

Disini penulis menggunakan DHCP yang artinya jika *client* terhubung maka *client* akan otomatis mendapat IP yang di sediakan, kemudian " *Start* IP *Adress*" itu IP pertama yang akan di gunakan client lalu "*Maximum Number*" artinya maksimal IP yang disediakan atau IP untuk *client*, jadi pada kasus ini yang bisa terhubung bisa hingga 100 *client*. Jika sudah klik "*save setting*" di bagian paling bawah.

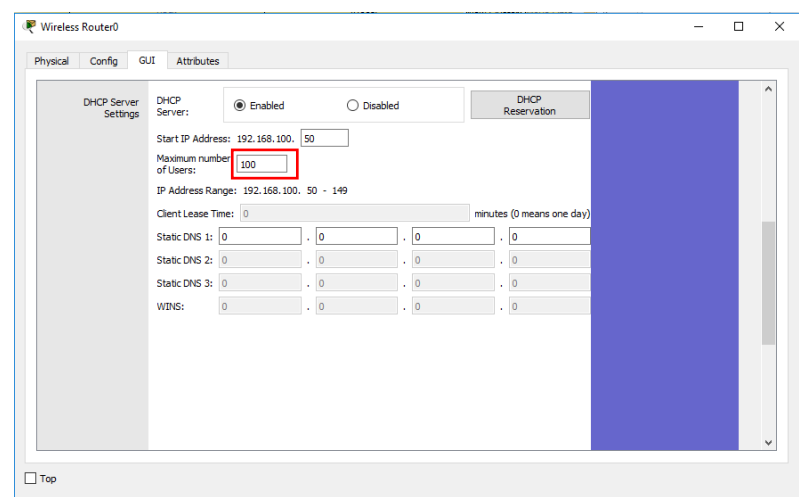

Gambar 4.18 Menu *SETUP* pada *wireless router*

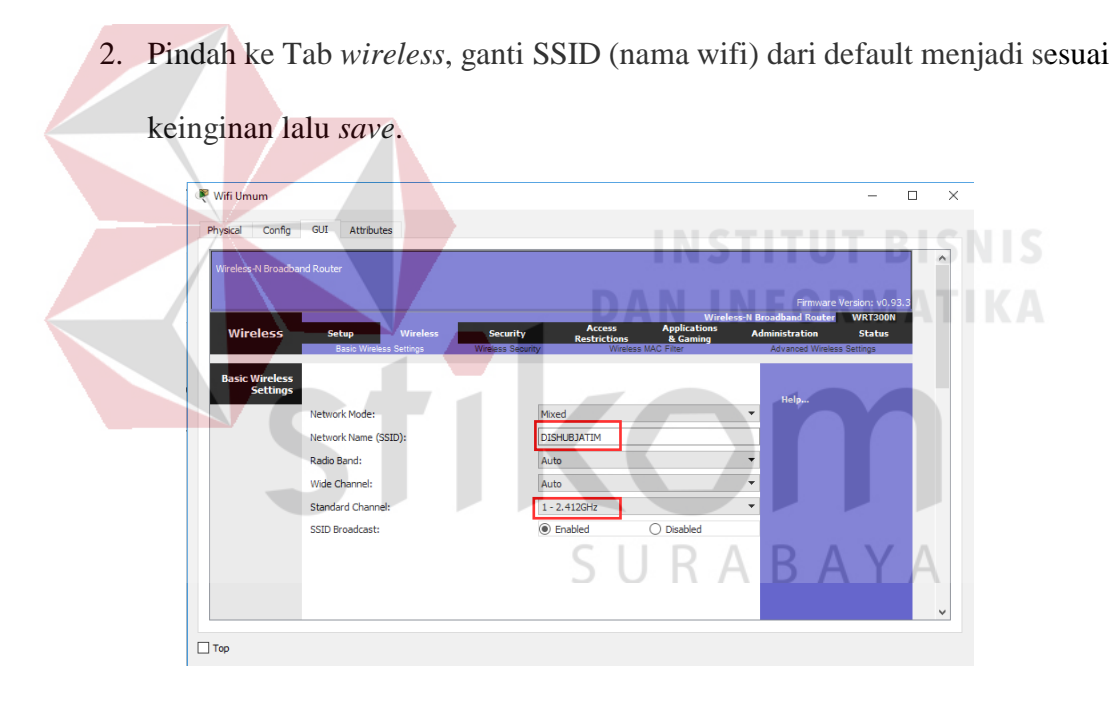

Gambar 4.19 Menu *wireless* pada *wireless router*

3. Klik *wireless security*, pada bagian ini kita akan mengamankan wifi menggunakan *password*. Pada *network mode* pilih WPA2 Personal, *Encryption* : AES dan *Passphrase* (*password wifi*) : isi sesuai keinginan. Jika sudah jangan lupa *save*.

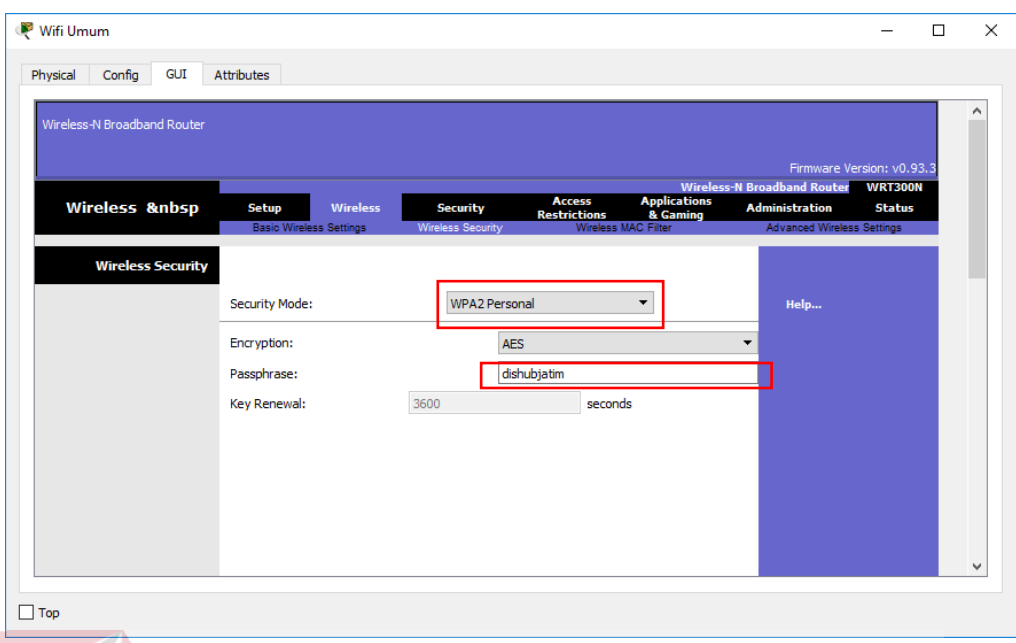

Gambar 4.20 Menu *wireless security* pada *wireless router*

4. Untuk menghubungkan *laptop* dengan *wifi* kita memerlukan *hardware wireless* karena secara *default* belum terpasang. Caranya, klik pada *Laptop*-PT dan matikan *laptop* terlebih dahulu klik bagian bulat di ujung *laptop* lalu klik pada bagian yang dilingkari warna merah *drop and drag* ke arah yang di tunjuk anak panah.

|                    | $\mathcal{O}_2$          |                      | <b>Physical Device View</b>                                                                                                    |                |          |               |
|--------------------|--------------------------|----------------------|----------------------------------------------------------------------------------------------------|----------------|----------|---------------|
| WPC300N            |                          | Zoom In              | Original Size                                                                                                    |                | Zoom Out |               |
| PT-LAPTOP-NM-1AM   |                          |                      |                                                                                                    |                |          |               |
| PT-LAPTOP-NM-1CE   |                          |                      |                                                                                                    |                |          |               |
| PT-LAPTOP-NM-1CFE  |                          |                      |                                                                                                    |                |          |               |
| PT-LAPTOP-NM-1CGE  |                          |                      |                                                                                                    |                |          |               |
| PT-LAPTOP-NM-1FFE  |                          |                      |                                                                                                    |                |          |               |
| PT-LAPTOP-NM-1FGE  |                          |                      |                                                                                                    |                |          |               |
| PT-LAPTOP-NM-1W    |                          |                      |                                                                                                    |                |          |               |
| PT-LAPTOP-NM-1W-A  |                          |                      |                                                                                                    |                |          |               |
| PT-LAPTOP-NM-1W-AC |                          |                      |                                                                                                    |                |          |               |
| PT-LAPTOP-NM-3G/4G |                          |                      |                                                                                                    |                |          |               |
| PT-HEADPHONE       |                          | HD.                  |                                                                                                    |                |          |               |
| PT-MICROPHONE      |                          |                      |                                                                                                    |                |          |               |
|                    | $\overline{\phantom{a}}$ |                      |                                                                                                    |                |          | $\rightarrow$ |
|                    |                          | Customize            |                                                                                                    | Customize      |          |               |
|                    |                          |                      |                                                                                                    | <b>Icon</b> in |          |               |
|                    |                          | <b>Icon</b> in       |                                                                                                    |                |          |               |
|                    |                          | <b>Physical View</b> |                                                                                                    | Logical View   |          |               |
|                    |                          |                      | The PT-LAPTOP-NM-1AM card features dual RJ-11 connectors, which are used for basic telephone service connections. The<br>WIC-1AM uses one port for connection to a standard telephone line, and the other port can be connected to a basic analog |                |          |               |

Gambar 4.21 *Physical Hadware* Laptop secara *default*

5. Sekarang kita menambahkan *hardware wireless* caranya sama seperti tadi dan lihat gambar apa yang di tambahkan(lakukan pada semua perangkat *laptop*) kemudian nyalakan *laptop*.

![](_page_67_Figure_1.jpeg)

Gambar 4.22 *Hadware wireless Laptop*

6. Untuk mengkoneksikan ke jaringan wireless. Klik tab *Desktop,* pilih PC

*wireless*.

![](_page_67_Picture_5.jpeg)

Gambar 4.23 Menu *Dekstop* pada *Laptop*

7. Pada tab *connect* akan muncul SSID yang dapat ditangkap oleh *laptop* tersebut. Jika belum muncul agan bisa klik tombol *refresh* pada bagian kanan. Terlihat SSID **DISHUB** yang kita buat tadi dan terlihat juga bahwa kekuatan sinyalnya 100%

![](_page_68_Picture_69.jpeg)

- 8. Untuk konek ke SSID **DISHUBJATIM**, klik **DISHUBJATIM** lalu klik tombol *connect* pada bagian kanan.
- 9. Setelah itu kita masukkan *password* dari *wifi* yang telah dibuat

![](_page_69_Picture_35.jpeg)

Gambar 4.25 Menu untuk mengisikan *password* dari SSID

*10.* Untuk melihat statusnya, apakah telah tekoneksi atau belum, klik tab *Link* 

×.

![](_page_69_Picture_36.jpeg)

Gambar 4.26 Status Koneksi Berhasil

punnunnunnun<br><sub>uttunnunnun</sub>nun Laptop-PT  $\begin{array}{c}\n \text{Laptop-PI} \\
 \text{Laptop0} \\
 \text{Laptop1} \\
 \text{Laptop2} \\
 \text{Laptop3}\n \end{array}$ WRT300N Wifi Umum Laptop-PT Laptop1 Laptop-PT Laptop<sub>2</sub>

11. Hasil akhir setelah semua konfigurasi selesai dilakukan adalah sebagai berikut

Gambar 4.27 Hasil Akhir Konfigurasi *wireless router*

# **4.4 Perintah – Perintah Yang Dilakukan a. Pada** *SWITCH* **UTAMA** *Switch#enable Switch#configure terminal Switch(config)#hostname S-Utama S-Utama(config)#vlan 10 S-Utama(config-vlan)#name Pimpinan1* RABAYA *S-Utama(config-vlan)#vlan 20 S-Utama(config-vlan)#name Pimpinan2 S-Utama(config-vlan)#vlan 30 S-Utama(config-vlan)#name Keuangan S-Utama(config-vlan)#vlan 40 S-Utama(config-vlan)#name Karyawan S-Utama(config-vlan)#exit S-Utama(config)#interface FastEthernet0/1 S-Utama(config-if)#switchport mode trunk*

*S-Utama(config-if)#switchport trunk native vlan 10 S-Utama(config-if)#exit S-Utama(config)#interface FastEthernet0/2*

*S-Utama(config-if)#switchport mode trunk*

*S-Utama(config-if)#switchport trunk native vlan 20*

*S-Utama(config-if)#exit*

*S-Utama(config)#interface FastEthernet0/3*

*S-Utama(config-if)#switchport mode trunk*

*S-Utama(config-if)#switchport trunk native vlan 30 S-Utama(config-if)#exit*

*S-Utama(config)#interface FastEthernet0/4*

*S-Utama(config-if)#switchport mode trunk S-Utama(config-if)#switchport trunk native vlan 40*

*S-Utama(config-if)#exit*

*S-Utama(config)#interface vlan 10*

*S-Utama(config-if)#ip address 192.168.10.10* 

*255.255.255.0*

*S-Utama(config-if)#no shutdown*

*S-Utama(config-if)#exit*

*S-Utama(config)#interface vlan 20*

*S-Utama(config-if)#ip address 192.168.20.10* 

SURABAYA

*255.255.255.0*

*S-Utama(config-if)#no shutdown*

*S-Utama(config-if)#exit*

*S-Utama(config)#interface vlan 30*
*S-Utama(config-if)#ip address 192.168.30.10 255.255.255.0 S-Utama(config-if)#no shutdown S-Utama(config-if)#exit S-Utama(config)#interface vlan 40 S-Utama(config-if)#ip address 192.168.40.10 255.255.255.0 S-Utama(config-if)#no shutdown S-Utama(config-if)#exit S-Utama(config)#vtp domain DISHUB S-Utama(config)#vtp mode server S-Utama(config)#vtp version 2 S-Utama(config)#vtp password dishub S-Utama(config)#end S-Utama#write*

SURABAYA

#### **b. Pada** *SWITCH* **PIMPINAN1:**

*Switch#enable Switch#configure terminal Switch(config)#hostname Pimpinan1 Pimpinan1(config)#vtp mode client Pimpinan1(config)#vtp version 2 Pimpinan1(config)#vtp domain DISHUB Pimpinan1(config)#vtp password dishub* *Pimpinan1(config)#interface range fastEthernet 0/1 fastEthernet 0/3*

*Pimpinan1(config-if-range)#switchport mode access Pimpinan1(config-if-range)#switchport access vlan 10 Pimpinan1(config-if-range)#exit Pimpinan1(config)#interface fasEthernet 0/4*

*Pimpinan1(config-if)#switchport mode trunk*

*Pimpinan1(config-if)#switchport trunk native vlan 10 Pimpinan1(config-if)#switchport trunk allowed vlan* 

# *10*

*Pimpinan1(config-if)#ip address 192.168.10.11 255.255.255.0 Pimpinan1(config-if)#no shutdown Pimpinan1(config-if)#end Pimpinan1#write*

SURABAYA

## **c. Pada** *SWITCH* **PIMPINAN2:**

*Switch#enable*

*Switch#configure terminal*

*Switch(config)#hostname Pimpinan2*

*Pimpinan2(config)#vtp mode client*

*Pimpinan2(config)#vtp version 2*

*Pimpinan2(config)#vtp domain DISHUB*

*Pimpinan2(config)#vtp password dishub*

*Pimpinan2(config)#interface range fastEthernet 0/1 fastEthernet 0/3*

*Pimpinan2(config-if-range)#switchport mode access Pimpinan2(config-if-range)#switchport access vlan 20*

*Pimpinan2(config-if-range)#exit*

*Pimpinan2(config)#iinterface fastEthernet 0/4*

*Pimpinan2(config-if)#switchport mode trunk*

*Pimpinan2(config-if)#switchport trunk native vlan 20 Pimpinan2(config-if)#switchport trunk allowed vlan 20 Pimpinan2(config-if)#ip address 192.168.20.11 255.255.255.0*

*Pimpinan2(config-if)#no shutdown Pimpinan2(config-if)#end Pimpinan2#write*

## **d. Pada** *SWITCH* **Keuangan:**

URABAYA *Switch#enable Switch#configure terminal Switch(config)#hostname Keuangan Keuangan(config)#vtp mode client Keuangan(config)#vtp version 2 Keuangan(config)#vtp domain DISHUB Keuangan(config)#vtp password dishub Keuangan(config)#interface range fastEthernet 0/1 fastEthernet 0/4*

*Keuangan(config-if-range)#switchport mode access Keuangan(config-if-range)#switchport access vlan 30 Keuangan(config-if-range)#exit Keuangan(config)#interface fastEthernet 0/5 Keuangan(config-if)#switchport mode trunk Keuangan(config-if)#switchport trunk native vlan 30 Keuangan(config-if)#switchport trunk allowed vlan 30 Keuangan(config-if)#ip address 192.168.30.11 255.255.255.0*

*Keuangan(config-if)#no shutdown*

*Keuangan(config-if)#end*

*Keuangan#write*

**e. Pada** *SWITCH* **KARYAWAN:** *Switch#enable Switch#configure terminal Switch(config)#hostname Karyawan Karyawan(config)#vtp mode client Karyawan(config)#vtp version 2 Karyawan(config)#vtp domain DISHUB Karyawan(config)#vtp password dishub Karyawan(config)#interface range fastEthernet 0/1 fastEthernet 0/4 Karyawan(config-if-range)#switchport mode access Karyawan(config-if-range)#switchport access vlan 40*

```
Karyawan(config-if-range)#exit
```
*Karyawan(config)#iinterface fasEthernet 0/5*

*Karyawan(config-if)#switchport mode trunk*

*Karyawan(config-if)#switchport trunk native vlan 40*

*Karyawan(config-if)#switchport trunk allowed vlan 40*

*Karyawan(config-if)#ip address 192.168.40.11* 

*255.255.255.0*

*Karyawan(config-if)#no shutdown*

*Karyawan(config-if)#end*

*Karyawan#write*

**4.5 Hasil Pengujian**

**1.** *Ping Switch* Pimpinan1 ke *Switch* Utama

```
Pimpinanl#ping 192.168.10.10
Type escape sequence to abort.
Sending 5, 100-byte ICMP Echos to 192.168.10.10, timeout is 2 seconds:
...111Success rate is 60 percent (3/5), round-trip min/avg/max = 0/0/0 ms
```
Gambar 4.28 Hasil *Ping Switch* Pimpinan1 ke *Switch* Utama

**2.** *Ping Switch* Pimpinan2 ke *Switch* Utama

```
Pimpinan2#ping 192.168.20.10
Type escape sequence to abort.
Sending 5, 100-byte ICMP Echos to 192.168.20.10, timeout is 2 seconds:
...111Success rate is 60 percent (3/5), round-trip min/avg/max = 2/12/30 ms
```
Gambar 4.29 Hasil *Ping Switch* Pimpinan2 ke *Switch* Utama

**3.** *Ping Switch* Keuangan ke *Switch* Utama

```
Keuangan#ping 192.168.30.10
Type escape sequence to abort.
Sending 5, 100-byte ICMP Echos to 192.168.30.10, timeout is 2 seconds:
...111Success rate is 60 percent (3/5), round-trip min/avg/max = 0/43/130 ms
```
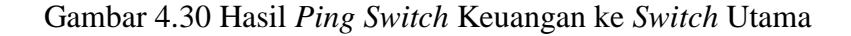

**4.** *Ping Switch* Karyawan ke *Switch* Utama

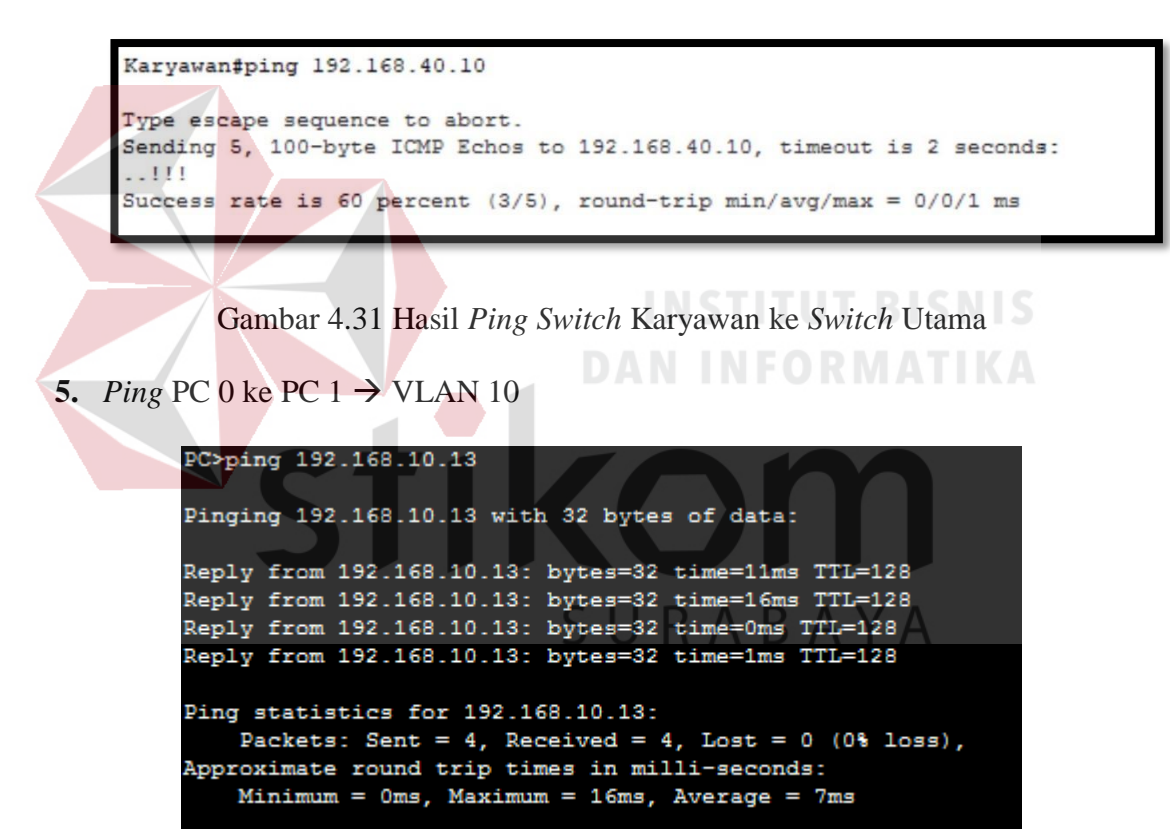

Gambar 4.32 Hasil *Ping* PC 0 ke PC 1 → VLAN 10

**6.** *Ping* PC 1 ke PC  $2 \rightarrow$  VLAN 20

PC>ping 192.168.20.13 Pinging 192.168.20.13 with 32 bytes of data: Reply from 192.168.20.13: bytes=32 time=70ms TTL=128 Reply from 192.168.20.13: bytes=32 time=17ms TTL=128 Reply from 192.168.20.13: bytes=32 time=16ms TTL=128 Reply from 192.168.20.13: bytes=32 time=5ms TTL=128 Ping statistics for 192.168.20.13: Packets: Sent = 4, Received = 4, Lost = 0 (0% loss), Approximate round trip times in milli-seconds:  $Minimum = 5ms, Maximum = 70ms, Average = 27ms$ 

Gambar 4.33 Hasil *Ping* PC 3 ke PC  $4 \rightarrow$  VLAN 20

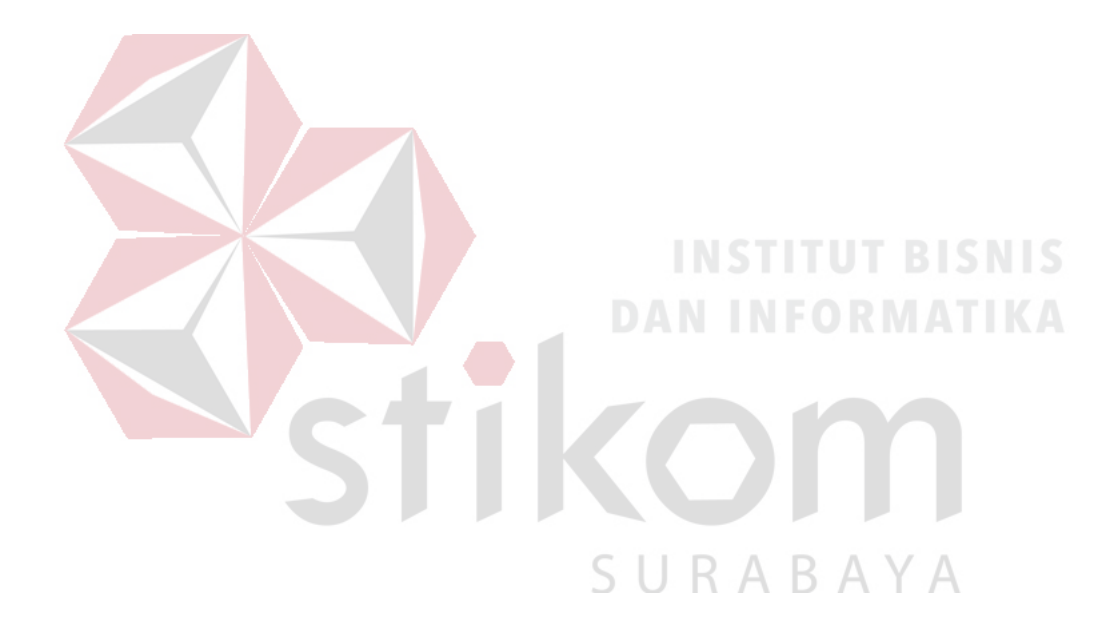

#### **BAB V**

#### **PENUTUP**

Pada bab ini akan dibahas mengenai kesimpulan dan saran dari rancang bangun topologi pada jaringan Dinas Perhubungan Provinsi Jawa Timur bidang Laut.

#### **5.1 Kesimpulan**

Kesimpulan yang diperoleh selama pembuatan topologi jaringan di Dinas Perhubungan Provinsi Jawa Timur adalah :

- 1. Pembuatan topologi menggunakan Packet Tracer seperti pada gambar 4.10 dengan pembagian VLAN sebagai berikut : STITUT BISNIS
	- a. VLAN 10 untuk ruang Pimpinan 1
	- b. VLAN 20 untuk ruang Pimpinan 2
	- c. VLAN 30 untuk bagian Keuangan
	- d. VLAN 40 untuk Karyawan
- 2. Pembagian VLAN pada Dinas Perhubungan Provinsi Jawa Timur menggunakan alamat *subnet*. Misalkan VLAN 10 untuk IP *address*  192.168.10.10, VLAN 20 untuk IP *address* 192.168.20.10, VLAN 30 untuk IP *address* 192.168.30.10, dan VLAN 40 untuk IP *address* 192.168.40.10.
- 3. Konfigurasi VLAN lebih mudah apabila satu VLAN mewakili tiap bagian departemen atau ruangan dalam suatu gedung.
- 4. Proses konfigurasi VLAN pada *switch* akan lebih mudah bila merancang model jaringannya terlebih dahulu.
- 5. Dengan membuat topologi jaringan dapat memonitor *device* jaringan yang terhubung dan berkomunikasi sehingga mempermudah mengetahui lokasi *device* yang bermasalah.
- 6. VLAN membagi jaringan layer 2 ke dalam beberapa kelompok *broadcast domain* yang lebih kecil, yang tentunya akan mengurangi lalu lintas *packet*  yang tidak dibutuhkan dalam jaringan.

### **5.2 Saran**

- 1. Topologi jaringinan ini dapat dikembangkan lebih luas lagi dalam berbagai layanan lainnya.
- 2. Setelah konfigurasi pada *Packet Ttracer*, sebaiknya bisa mencoba langsung ke perangkat sesungguhnya agar dapat menambah pengetahuan dalam dunia lapangan.
- 3. Peningkatan keamanan jaringan komputer yang ada, sehingga tidak hanya menggunakan VLAN tetapi dengan melakukan penambahan enkripsi jaringan, dan pembatasan akses pengguna.SURABAYA

### **DAFTAR PUSTAKA**

Iwan.Sofana, (2010). *Cisco CCNA & Jaringan Komputer*. Informatika. Bandung.

- B.S.D. Oetomo, (2003). Konsep dan Perancangan Jaringan Komputer, Andi, Yogyakarta.
- Ngeri. *Simulasi Konfigurasi DHCP Relay di Router Cisco (ip helper-address)*. http://myconfigure.blogspot.com/2013/11/simulasi-konfigurasi-dhcprelay-ip.html. (Diakses tanggal 01 November 2018).
- David Davis. *Configure static NAT for inbound connections.* http://www.techrepublic.com/blog/data-center/configure-static-nat-forinbound-connections/. (Diakses tanggal 02 November 2018).

Arief Rahman. *Packet Tracer*. http://ezagren.blogspot.com/2012/03/laporanpraktikum-iv-packet-tracer.html

Zakaria, Muhammad. Topologi Jaringan Komputer. https://www.nesabamedia.com/topologi-jaringan-komputer/. (Diakses tanggal 1 November 2018).